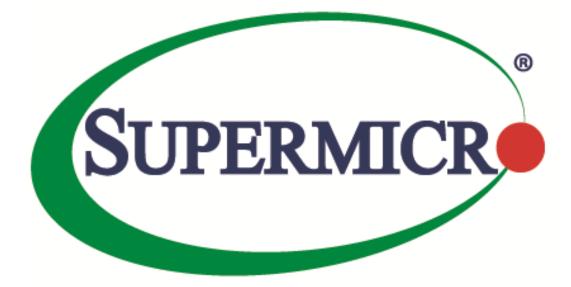

## **Supermicro IPMIView**

## **User's Guide**

**Revision 2.20** 

The information in this USER'S GUIDE has been carefully reviewed and is believed to be accurate. The vendor assumes no responsibility for any inaccuracies that may be contained in this document, makes no commitment to update or to keep current the information in this manual, or to notify any person organization of the updates. Please Note: For the most up-to-date version of this manual, please see our web site at www.supermicro.com.

Super Micro Computer, Inc. ("Supermicro") reserves the right to make changes to the product described in this manual at any time and without notice. This product, including software, if any, and documentation may not, in whole or in part, be copied, photocopied, reproduced, translated or reduced to any medium or machine without prior written consent.

DISCLAIMER OF WARRANTY ON SOFTWARE AND MATERIALS. You expressly acknowledge and agree that use of the Software and Materials is at your sole risk. FURTHERMORE, SUPER MICRO COMPUTER INC. DOES NOT WARRANT OR MAKE ANY REPRESENTATIONS REGARDING THE USE OR THE RESULTS OF THE USE OF THE SOFTWARE OR MATERIALS IN TERMS OF THEIR CORRECTNESS, ACCURACY, RELIABILITY, OR OTHERWISE. NO ORAL OR WRITTEN INFORMATION OR ADVICE GIVEN BY SUPER MICRO COMPUTER INC. OR SUPER MICRO COMPUTER INC. AUTHORIZED REPRESENTATIVE SHALL CREATE A WARRANTY OR IN ANY WAY INCREASE THE SCOPE OF THIS WARRANTY. SHOULD THE SOFTWARE AND/OR MATERIALS PROVE DEFECTIVE, YOU (AND NOT SUPER MICRO COMPUTER INC. OR A SUPER MICRO COMPUTER INC. AUTHORIZED REPRESENTATIVE) ASSUME THE ENTIRE COST OF ALL NECESSARY SERVICE, REPAIR, OR CORRECTION.

LIMITATION OF LIABILITY. UNDER NO CIRCUMSTANCES INCLUDING NEGLIGENCE, SHALL SUPER MICRO COMPUTER INC. BE LIABLE FOR ANY INCIDENTAL, SPECIAL, OR CONSEQUENTIAL DAMAGES THAT RESULT FROM THE USE OR INABILITY TO USE THE SOFTWARE OR MATERIALS, EVEN IF SUPER MICRO COMPUTER INC. OR A SUPER MICRO COMPUTER INC. AUTHORIZED REPRESENTATIVE HAS BEEN ADVISED OF THE POSSIBILITY OF SUCH DAMAGES.

Any disputes arising between manufacturer and customer shall be governed by the laws of Santa Clara County in the State of California, USA. The State of California, County of Santa Clara shall be the exclusive venue for the resolution of any such disputes. Super Micro's total liability for all claims will not exceed the price paid for the hardware product.

Manual Revision: 2.20 Release Date: 2022/01/21

Unless you request and receive written permission from Super Micro Computer, Inc., you may not copy any part of this document.

Information in this document is subject to change without notice. Other products and companies referred to herein are trademarks or registered trademarks of their respective companies or mark holders.

Copyright © 2022 by Super Micro Computer, Inc. All rights reserved. Printed in the United States of America

### **Document Revision History**

| Date       | Revision | Description                                       |
|------------|----------|---------------------------------------------------|
| 2016/02/24 | 2.11.0   | Added document revision history.                  |
| 2016/10/18 | 2.13.0   | Added details to the sensor section.              |
| 2018/02/12 | 2.14.0   | Added the BMC support list in <i>Appendix G</i> . |
| 2018/08/30 | 2.15.0   | Add Q&A in <i>Appendix G</i> .                    |
| 2019/11/18 | 2.17.0   | Added Maintenance event log.                      |
|            | 2.19.0   | Added IPv6 configurations to the BMC Settings.    |
| 2020/01/12 |          | Added the Next Boot option.                       |
| 2020/01/12 |          | Added Appendix G , Appendix H and Appendix K.     |
|            |          | Moved the Q & A section to Appendix I.            |
| 2021/01/21 | 2.20.0   | Modified chapter 5 for new features               |

### **Contents**

| 1    | Overviev     | v                                                           | .6 |
|------|--------------|-------------------------------------------------------------|----|
| 2    | System N     | /lanagement                                                 | .7 |
| 3    | Login        |                                                             | 16 |
| 4    | Event Lo     | g                                                           | 19 |
| 5    | Sensors.     |                                                             | 21 |
| 5.   | 1            | Graphic view                                                | 21 |
|      | 5.1.1        | Discharging Battery                                         | 22 |
| 5.   | 2            | Text view                                                   | 23 |
| 6    | IPMI Dev     | rices                                                       | 24 |
| 7    | BMC Set      | tings                                                       | 26 |
| 8    | Users        |                                                             | 28 |
| 8.   | 1            | Users Account                                               | 28 |
|      | 8.1.1        | Advanced Setting                                            | 30 |
| 8.   | 2            | FRU Information                                             | 31 |
| 9    | Text Con     | sole Redirection (SOL- Serial-Over-LAN)                     | 32 |
| 10   | KVM Cor      | nsole (KVM-Over-IP for Video Redirection)                   | 35 |
| 11   | Virtual N    | 1edia                                                       | 47 |
| 12   | Group M      | anagement                                                   | 50 |
| 13   | Trap Rec     | eiver                                                       | 63 |
| Арр  | endix A: SII | VI Firmware Update                                          | 72 |
| Арр  | endix B: SIN | M(W) KVM Console and Virtual Media                          | 75 |
| Арр  | endix C: SIN | M (WA) iKVM Console and Virtual Media                       | 79 |
| Арр  | endix D: SII | ۷ (W) Firmware Update٤                                      | 83 |
| Арр  | endix E: SIN | ٨ (WA) Firmware Update                                      | 87 |
| Арре | endix F: AS  | PEED X10 Firmware Update                                    | 90 |
| Арре | endix G: AS  | PEED X12 Firmware Update                                    | 92 |
| Арре | endix H: Up  | odating ASPEED X12 BIOS                                     | 94 |
| Арре | endix I: Q8  | &A                                                          | 96 |
| Q    | Why can't    | t I save configuration/open KVM window on Windows platform? | 96 |

|   | Q: How can I enable automatic log monitoring in IPMIView?                   | 96  |
|---|-----------------------------------------------------------------------------|-----|
|   | Q: Why does a permission error appear when I install Supermicro on Windows? | 97  |
|   | Q: Why can't I launch IPMIView after installation?                          | 97  |
|   | Q: Why does my Trap Receiver icon beome 📯 ?                                 | 97  |
| A | ppendix J: Supported BMC List                                               | 98  |
| A | ppendix K: Third-Party Software                                             | 99  |
| С | ontacting Supermicro                                                        | 100 |
|   |                                                                             |     |

### **1** Overview

IPMIView (IPMI-Over-LAN) is a management software program based on the IPMI specification Reversion 1.5 - 2.0. IPMIView sends IPMI messages to and from the BMC (Base Management Card) on a host system at a remote location. IPMI messages are encapsulated in RMCP (Remote Management Control Protocol) packets called "datagrams." This method is also referred to as "IPMI-over-LAN."

According to the Distributed Management Task Force (DMTF) specification, RMCP is used for system management in a pre-OS or an OS-absent environment. RMCP is a simple request-response protocol that can be delivered using UDP (User Datagram Protocol) datagrams. IPMI-over-LAN uses version 1 of the RMCP protocol and packet format. An RMCP packet is transmitted via an IP (Internet Protocol) network, which allows system managers to manage their IPMI-enabled systems over the Internet. In a private LAN network, this is a basic feature. IPMI uses the same UDP port number (623 in decimal) as the ASF (Alert Standard Forum) protocol. If the managed system is protected by a firewall, UDP port 623 must be opened.

In Supermicro's IPMI solution, a BMC (Baseboard Management Controller) shares the LAN1 NIC on the mainboard. (If there are more than one LAN ports on the mainboard, LAN1 is the one closest to the Keyboard/Mouse port.) The NIC will re-route the IPMI packet to the BMC instead of forwarding it to the upper layer of the network protocol stacks as other protocol packets do.

IPMIView V2.0 covers Supermicro's BMCs for both IPMI v1.5 and IPMI v2.0. However, due to design changes, some functions may not be available for IPMI v1.5, while others might no longer be available for IPMI v2.0. IPMIView will automatically hide any functions that are not available based on the BMC version used in the system.

### 2 System Management

| Menu Bar —             | File Edit Session Manage Help             |                                                                                |
|------------------------|-------------------------------------------|--------------------------------------------------------------------------------|
| Toolbar —              | 1 🔳 🔍 📃 🗗 🚳                               |                                                                                |
| Log —                  | SUPERMICR                                 | <b>E</b> 192.168.1.38                                                          |
| IPMI Sorting —         | 🛄 IPMI Domain 🛛 🔺 🛡 🖗 🛱 🍫                 |                                                                                |
|                        |                                           | System Name 192.168.1.38                                                       |
| System List —          | 92.168.1.38<br>New System1<br>New System2 | IP Address 192.168.1.38                                                        |
|                        | New System3                               | Description DESCRIPTION                                                        |
|                        |                                           | Login ID ADMIN                                                                 |
|                        |                                           | Password ****                                                                  |
| System View Sessions — | -                                         | ✓ save ID and Password                                                         |
| Viewing Window—        |                                           | Login                                                                          |
| viewing window         |                                           |                                                                                |
| Group Management —     | 罰 Groups La 备 金 参                         | CONNECTED                                                                      |
|                        |                                           | Version : IPMI 2.0 RMCP+                                                       |
|                        |                                           | Cipher Suite : RAKP-HMAC/SHA1, HMAC/SHA1/96, AES-CBC-128                       |
| Bottom Toolbar         |                                           | Login Event Log Sensors IPMI Device BMC Setting Users Text Console KVM Console |
|                        | RMCP+ Open Session successful             |                                                                                |
|                        | nimer + open session succession           |                                                                                |

Figure 2-1

- Menu Bar: contains functions that allow you to add/delete systems or groups and save configurations.
- **Toolbar:** contains functions that allow you to execute commands quickly. Click the icons on the toolbar to add a new system, save the current configuration settings, to discover IPMI devices, to access group management, to discontinue the IPMIView section and to access the help menus. See Figure 2-2 for details.
- Logo: Click the Logo icon to visit Supermicro's website.
- **IPMI Sorting:** This allows you to sort devices in ascending/descending order via the online format, or in their original sequence.
- System List: This lists the computers managed by the BMC Controller.
- **Group Management:** This allows the user to manage system groups, including creating/adding new accounts, deleting accounts and updating group information.
- **Group List:** This lists the computer groups managed by the BMC for better management.

7

- Viewing Window: This shows detailed information including Login, IPMI Device, Event Log, Sensors, BMC Settings, and the status of the IPMIView firmware.
- **System View Sessions:** IPMIView can manage up to 20 systems at any given time. The systems that are currently managed by the BMC are indicated in the System View window.
- Bottom Toolbar: This toolbar contains function tabs that allow you to execute commands quickly. The tabs allow you to access the following submenus: Login, Event Log, Sensors, IPMI Device, BMC Setting, Users, Text Console, and KVM Console.

As shown in Figure 2-1, there are several components in the IPMIView window (Figure 2-2):

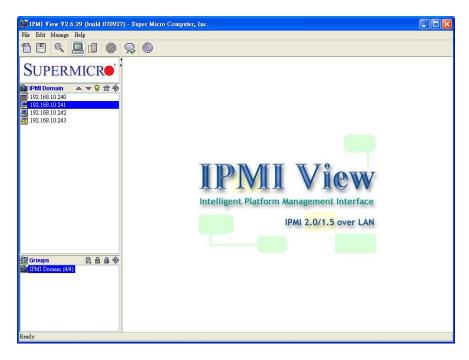

Figure 2-2

### • ToolBar (Top)

The toolbar provides you with direct access to the features that are used frequently (as shown in Figure 2-3). You are able to switch between server- and group- management. The following toolbar shows the items that are currently available for user configuration under BMC management.

8

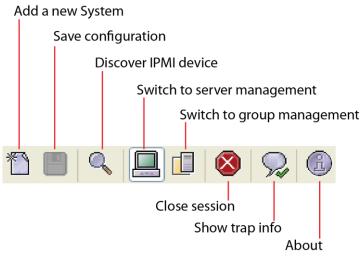

Figure 2-3

• Adding a new system

| New                  | System    |
|----------------------|-----------|
| 100000000 1000       | 5765776 I |
| Discover IPMI Device | Group     |
| Reload Configuration | CD.       |
| Save Configuration   | CR        |
| Update Firmware      |           |
| Language 🕨 🕨         | <u>-</u>  |
| Exit                 |           |
| 🖳 New System2        | -19       |
| 192.168.1.168        |           |
| 9. 192.168.1.38      |           |

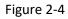

Click File> New> System to add a new system to the IPMI connection (as shown in Figure 2-4). An "Add a new system..." dialog box will display as shown in Figure 2-5.

| System Name: | New System1 |
|--------------|-------------|
| system Name. | New System  |
| IP address:  | 0.0.0.0     |
| Description: | DESCRIPTION |
|              | ок          |

Figure 2-5

In the "Add a new system" dialog box, enter the System Name for the system to be managed by the BMC, its IP address, and its description. Then click **OK**.

#### • Adding a new group

For better system management, the manager may group systems into different groups. A system may be included in multiple groups. The default group is the "IPMI Domain." All systems under BMC management belong to the IPMI Domain even if they are also added to other groups.

Click **File**> **New...**> **Group** to add a new group to the IPMI connection.

An "Add a new group" dialog box will display as shown in Figure 2-6.

| Add a new gr | oup 🔲 🗖     |
|--------------|-------------|
| Group Name:  | New Group1  |
| Description: | DESCRIPTION |
|              | ок          |
|              |             |

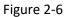

In the "Add a new group" dialog box, enter the Group Name and its description. Then click **OK**.

### • Discover IPMI Device

IPMIView offers a feature that will detect all devices or systems currently connected to the network. The user may specify a Network IP address range and network Mask, then click **Detect** or **Start** to search for any IPMI devices or systems that are connected to the IPMI 1.5 or IPMI 2.0 connections as shown in Figure 2-7. Click **Exit** to discontinue this process.

| 🎂 IPMI Device        | Discovering            | ×                    |
|----------------------|------------------------|----------------------|
| Network IP           | To 192.168.10.25       |                      |
| Netwo                | rk Mask 255.255.255.0  | Detect               |
| -Search Opt          | ion                    |                      |
| E                    | 🛛 IPMI 2.0 📃 IPMI 1.5  |                      |
| Save                 | Start                  | Exit                 |
|                      |                        |                      |
| IP<br>192.168.10.241 | Name<br>192.168.10.241 | Version<br>IPMI 2.0+ |
|                      | 192.168.10.241         | IPMI 2.0+            |
|                      | 1                      |                      |

Figure 2-7

### • Reload Configuration

From the pull-down menu, click **File**> **Reload Configuration** to load the configuration settings that were previously saved.

### • Save Configuration

From the pull-down menu, click File> Save Configuration to save the current configuration settings.

### • Update Firmware

From the pull-down menu, click **File**> **Update Firmware**, and select the system you wish to update from the IPMI Domain list on the left side of the window. A Confirmation dialogue box will appear. Click **OK** to update the IPMI Firmware. Click **Cancel** to discontinue this process.

From the pull-down menu, click **File**> **Save Configuration** to save the current IPMIView configuration settings.

### • Language

From the pull-down menu, click **File**> **Language** to activate a Language submenu. From the submenu, you can select Chinese (Traditional), Chinese (Simplified) or English as your IPMI language setting.

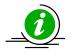

Note: There may be Chinese display issues in some Linux systems that lack Chinese fonts for JVM. You can install Chinese fonts, e.g., SimSun.ttf, and then type the following commands: mkfontscale, mkfontdir and fc-cache -fv at the font path to fix the issue.

### • Exit

From the pull-down menu, click **File**> **Exit** or press <Alt-F4> to exit IPMIView.

#### • Modify System

Select a system in the System Window you want to modify and click **Edit**> **Modify System** to modify it from the pull-down menu as shown in Figure 2-8.

You can also right click on a system in the System Window and select **Modify** in the pop-up menu to modify it.

#### • Modify Group

Select a group in the Group Window you want to modify and click **Edit**> **Modify...**> **Group** from the pulldown menu shown in Figure 2-8 to modify it.

You can also right-click a group in the Group Window and select Modify in the pop-up menu to modify it.

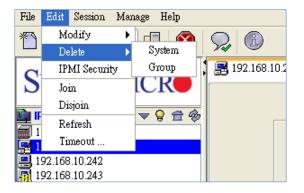

Figure 2-8

#### • Delete System

Select a system in the System Window you want to delete and click **Edit> Delete System** from the pulldown menu as shown in Figure 2-8 to delete it.

You can also right click on a system in the System Window, and select **Delete** in the pop-up menu to delete it.

#### • Delete Group

Select a group in the System Window you want to delete and click **Edit**> **Delete Group** from the pulldown menu to delete it as shown in Figure 2-8.

You can also right click a group in the System Window, and select **Delete** in the pop-up menu to delete it.

#### • IPMI Security

From the pull-down menu, click **Edit**> **IPMI Security** to activate the IPMI Security dialogue box. Check **Auto Detection** for IPMIView to automatically check the current IPMI status. Check the **For Advanced User** box to select the following protocols as shown in Figure 2-9.

Hardware: BMCB, Firmware: IPMI 1.5:

Hardware: BMC2, Firmware: IPMI 2.0 (non-RMCP+):

Hardware: BMC2, Firmware: IPMI 2.0 (Standard RMCP+).

Check the **Encryptor** box to use encryption supported by the IPMI 2.0 Standard RMCP+. All packets transmitted from IPMIView to the BMC system management will be encrypted.

| IPMI Pro     | tocol                                                              | × |  |  |  |  |  |
|--------------|--------------------------------------------------------------------|---|--|--|--|--|--|
| ?            | IPMI Protocol for New System1 :                                    |   |  |  |  |  |  |
| $\checkmark$ | Auto Detection                                                     |   |  |  |  |  |  |
|              | ✓ For Advanced User. Select Following Protocols based on HW and FW |   |  |  |  |  |  |
|              | O HW : BMCB, FW : IPMI 1.5                                         |   |  |  |  |  |  |
|              | O HW: BMC2, FW: IPMI 2.0 non-RMCP+                                 |   |  |  |  |  |  |
|              | HW : BMC2, FW : IPMI 2.0 Standard RMCP+                            |   |  |  |  |  |  |
|              | Encryption                                                         |   |  |  |  |  |  |
|              | HW = Hardware<br>FW = Firmware                                     |   |  |  |  |  |  |
|              | OK Cancel                                                          |   |  |  |  |  |  |

Figure 2-9

### • Join a group

Select a group in the Group window, a system in the System Window, and click **Edit**> **Join** from the pulldown menu to include (to join) this system into the group as shown in Figure 2-8.

### • Disjoin a System or a Group

Double click the group from which you want to disjoin a system. The systems that are included in the group will appear in the System Window. Then, select the system you want to disjoin from the group, and click **Edit**> **Disjoin** from the pull-down menu shown in Figure 2-8. You can also select a group from the Groups list and click **Edit**> **Disjoin** to remove it from the IPMI groups.

You can also right click the selected system, and select **Disjoin** in the pop-up menu to remove it from the group.

### • Refresh

Double-click the group from which you want to disjoin a system. The systems that are included in the group will appear in the System Window. Select the system you want to refresh, and click **Edit**> **Refresh** from the pull-down menu to refresh the system as shown in Figure 2-8.

### • Timeout

The timeout setting is shown in Figure 2-10. Timeout is the period for IPMIView to wait for a response after sending a command to a managed system. If a response is not received from the managed system in the timeout period, IPMIView will resend the command to managed system again. You may specify the timeout value (in seconds) to get a quicker response from the managed system. You can also specify the number of times that IPMIView will resend the command.

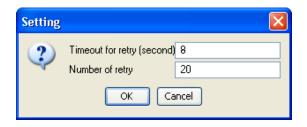

Figure 2-10

### • Section

IPMIView will display the IP address(es) currently connected to the network when you click Section from the toolbar. You can disconnect the IPMI connection from a system currently connected to the network by clicking **Closing**. (the IP Address).

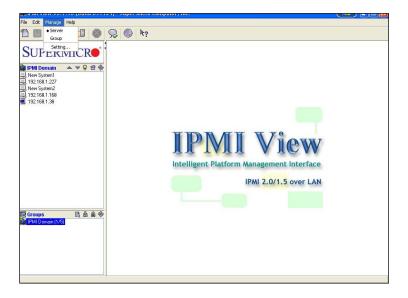

Figure 2-11

#### **IPMIView Management** ٠

IPMIView allows you to manage your server or your network group by selecting Manage> Server/Group from the pull-down menu as shown in Figure 2-11.

In addition, you can also configure Group Login Settings by selecting Setting from a pull-down menu under the Manage tab. A dialog box will appear, prompting you for the Login ID and Password. Once enter the values in these fields, click OK to access the page and configure the settings. Please note that this feature is available for the system administrator only.

#### ٠ Help

Select **About** to display the information on the systems connected to the network.

## 3 Login

### • Login

Click the **Login** tab on the bottom toolbar as shown in Figure 3-1. A login screen along with some information about the managed system will appear in the Viewing Window. Enter the login ID and password, and click the **Login** button to log in. When login is successful, the connection information will be shown at the bottom. The Login button is grayed (disabled), and the Logout button as well as other available management functions will be enabled as shown in Figure 3-2.

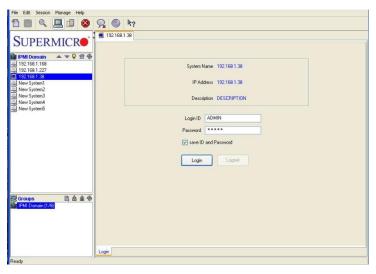

Figure 3-1

| M IPMI View V2.6.29 (build 070927                                                  | ) - Super Micro Computer, Inc.                                                                                                    |  |
|------------------------------------------------------------------------------------|----------------------------------------------------------------------------------------------------|--|
| File Edit Session Manage Help                                                      |                                                                                                    |  |
| 10 9 9 9 0 8                                                                       | Q 6                                                                                                    |  |
| SUPERMICRO<br>PMDomain<br>19218310240<br>19218310240<br>19218310241<br>19218310243 | I 192.168 10 241           System Name         192.168 10 241           IP Address         192.169 10 241           Description         192.169 10 241 |  |
|                                                                                    | Login ID & ADMIN<br>Persyont *****<br>Source and Persyond<br>Login Logont                                                                              |  |
| 譚 Groups 武 書 金 参<br>IPMI Domsin (4/4)                                              | CONNECTED                                                                                                    |  |
|                                                                                    | Venion: TFMI 20 RMCP4<br>Cipher Suin : RAKP-HMAC-SHA1, HMAC-SHA1-96, AES-CBC-128                                                                       |  |
|                                                                                    | Login Event Log Sensors IPMI Device BMC Setting Users Text Console KVM Console Virtual Media                                                           |  |
| RMCP+ Open Session successful                                                      |                                                                                                    |  |

Figure 3-2

In IPMIView, an MD5 algorithm will encrypt the password when it is transmitted through the network. (If you are connecting to the IPMI 2.0 RMCP+, all the data will be transmitted by an encrypted algorithm.) Once the password is confirmed, IPMIView will show a CONNECTED symbol, and all available function pages will be shown as in Figure 3-2. If the password is invalid, a message will be displayed in the Status Area that reads, "Unable to activate a session, please check ID and Password." and a Break symbol will be shown (see Figure 3-3).

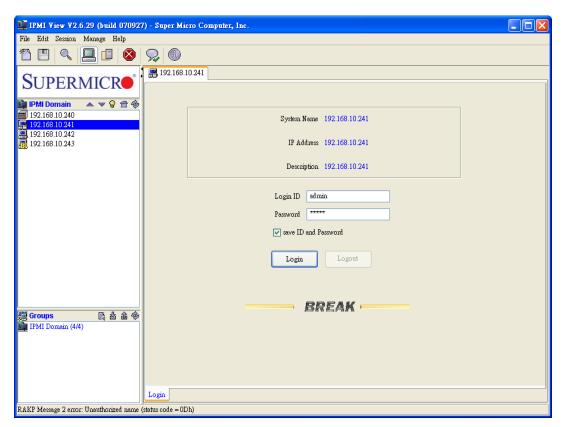

Figure 3-3

In order to reduce overhead on the managed system, all pages will not be refreshed automatically. The user must refresh the pages manually as needed.

After logging in, the IPMIView main window will display as shown in Figure 3-2. A tool bar will display on the bottom of the screen for your convenience.

### • Bottom ToolBar

As shown in Figure 2-4 below, this toolbar contains function tabs to allow you to execute commands quickly. The tabs allow you to access the following submenus: Login, Event Log, Sensors, IPMI Device, BMC Setting, Users, Text Console and KVM Console.

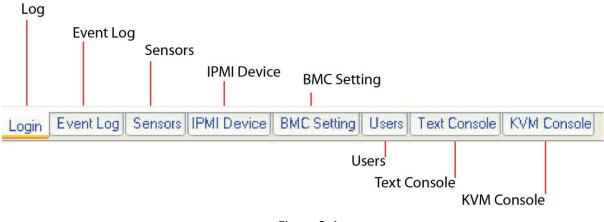

Figure 3-4

### 4 Event Log

After you have logged into a system, the screen as shown in Figure 4-1 will display. Click the **Event Log** tab on the bottom toolbar to activate the Event Log screen as shown in Figure 4-2.

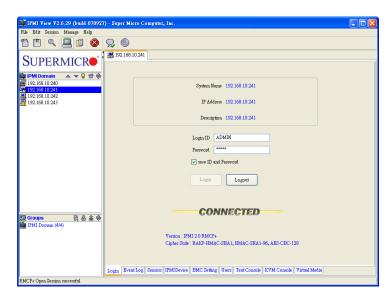

Figure 4-1

| IPMIView 2.18.0 (build 201208) - Su                                           | per Micro               | Computer, I   | nc.                    |                     |          | - 0                                                       | ×      |
|-------------------------------------------------------------------------------|-------------------------|---------------|------------------------|---------------------|----------|-----------------------------------------------------------|--------|
| File Edit Session Manage Help                                                 |                         |               |                        |                     |          |                                                           |        |
| 10 🛛 🔍 📃 🗊 🔕                                                                  | ₽ ®                     | l.            |                        |                     |          |                                                           |        |
|                                                                               | 10.14 📭                 | 7.160.48 - XI | 12DPT                  |                     |          |                                                           |        |
| SUPERMICR                                                                     | Get<br>Event Ty<br>• He |               | esh 🔳 Save 前 D         | elete               |          |                                                           |        |
| 📬 IPMI Domain 🛛 🔺 👻 😭 🍲                                                       | SEL Info                | rmation       |                        |                     |          |                                                           |        |
| 🔽 10.163.55.51 - X12SPZ 🛛 🔨                                                   | SEL                     | Version:      | 1.5 Rec                | ent Entry Added:    |          | 2021/01/06 17:37:23                                       |        |
| = 10.163.55.151 - X12SPA                                                      |                         |               |                        |                     |          | 0001 01 05 05 00 16                                       |        |
| 10.163.55.149 - X12SPO<br>10.163.55.166 - X12QCH+                             |                         | Entries:      |                        | ent Entry Erased:   |          | 2021/01/06 05:29:46                                       |        |
| 10.163.55.182 - X12SPA                                                        | Free                    | Space:        | 65535 bytes Cu         | ment SEL Device Tin | nestamp: | 2021/01/07 06:48:26 Thu                                   |        |
| Tol. 10.163.55.188 - X12SPI                                                   | Paramete                | r             |                        |                     |          |                                                           |        |
| 10.163.55.201 - X12SPW<br>10.163.55.235 - X12SCZ<br>10.163.55.247 - H12SST-PS | ● Al                    | l             | ⊖ From                 | То                  | ⊖ Las    | t event(\$)                                               |        |
| 10.163.55.219 - BH12SSi                                                       | Event                   | Severity      | Date/Time              | Sensor Type         | Descri   | ption                                                     |        |
| 172.30.200.219 - X12DGO (AST2)                                                | 1                       | Warning       | 2021-01-06 05:30:10    | BIOS OEM            | [ Mem    | ory Error ] NVMDIMM boot related warning. (P1-DIMMA2) - A | Assert |
| 10.146.125.87<br>10.147.160.48 - X12DPT                                       | 2                       | OK            | 2021-01-06 07:38:29    | Session Audit       | [ OEM    | ] Invalid Usemame or Password - Assert                    |        |
| 10.147.10048 - X12DF1                                                         | 3                       | OK            | 2021-01-06 07:38:30    | Session Audit       |          | ] Invalid Username or Password - Assert                   |        |
| 10.134.19.244 - X11DPG-QT                                                     | 4                       | OK            | 2021-01-06 07:38:31    | Session Audit       |          | ] Invalid Username or Password - Assert                   |        |
| 10.147.160.72                                                                 | 5                       | OK            | 2021-01-06 07:42:17    | Session Audit       |          | ] Invalid Username or Password - Assert                   |        |
| 10.134.19.244                                                                 | 6                       | OK            | 2021-01-06 07:42:18    | Session Audit       |          | ] Invalid Username or Password - Assert                   |        |
| , 10.135.175.87                                                               | 7                       | OK            | 2021-01-06 07:42:19    | Session Audit       | [OEM     | ] Invalid Username or Password - Assert                   |        |
|                                                                               | 8                       | Warning       | 2021-01-06 17:37:12    | Physical Drive      | [OEM     | ] Slot @ 1 Installed - Assert                             |        |
| < >                                                                           | 9                       | Warning       | 2021-01-06 17:37:13    | Physical Drive      | [OEM     | ] Slot @ 2 Installed - Assert                             |        |
| Filter:                                                                       | 10                      | Warning       | 2021-01-06 17:37:14    | Physical Drive      | [OEM     | ] Slot @ 3 Installed - Assert                             |        |
| 题 Groups 🗈 齿 途 🐵                                                              | 11                      | Warning       | 2021-01-06 17:37:15    | Physical Drive      | [OEM     | ] Slot @ 4 Installed - Assert                             |        |
|                                                                               | 12                      | Warning       | 2021-01-06 17:37:20    | Physical Drive      | [ OEM    | ] Slot @ 1 Removed - Assert                               |        |
| IPMI Domain (19/33)                                                           | 13                      | Warning       | 2021-01-06 17:37:21    | Physical Drive      | [ OEM    | ] Slot @ 2 Removed - Assert                               |        |
| 📲 Demo (3/5)                                                                  | 14                      | Warning       | 2021-01-06 17:37:22    | Physical Drive      | [ OEM    | Slot @ 3 Removed - Assert                                 |        |
|                                                                               | 15                      | Warning       | 2021-01-06 17:37:23    | Physical Drive      | LOEM     | Slot @ 4 Removed - Assert                                 |        |
|                                                                               | Login I                 |               | ensors IPMI Device BM( | Setting Heave T     | avt Comm | a KWM Convola                                             |        |
|                                                                               | Login                   | lvent Log S   | SHADIS IFMI DEVICE BMI | secure osers lo     | SALCOUSO | R TH COROLS                                               |        |

Figure 4-2

- **Get:** Click this button to retrieve event logs. •
- Refresh: Click this button to refresh SEL information.
- Save: Click this button to save table event logs to a file. ٠
- **Delete:** Click this button to delete event logs. •
- Health event: Select this radio button to display the health event log. •
- Maintenance event: Select this radio button to display the maintenance event log.. •
- All: Click this radio button to show all events. •
- From: Click this radio box to select a range of health events.
- Current SEL Device Timestamp: This item displays the timestamp of the current SEL device. ٠ To learn about the rules, hover on the information icon 1.

### **5** Sensors

There are 2 sensor displaying modes supported since IPMIView 2.20.0 version. Click the right-top combobox to switch between 2 modes as shown in Figure 5-1. The Graphic view is the default displaying mode. On the other hand, user can still switch to text view if preferred.

| 10.147.160.1 | 4 - X12DPU |          |       |              |   |
|--------------|------------|----------|-------|--------------|---|
|              |            |          |       | Graphic view | ~ |
| Fans         | [          | Voltages |       | Graphic view |   |
|              |            |          | <br>· | Text view    |   |
|              | RPM        |          |       |              |   |

Figure 5-1

### **5.1 Graphic view**

This feature displays the status of each sensor used to monitor system health as shown in Figure 5-2.

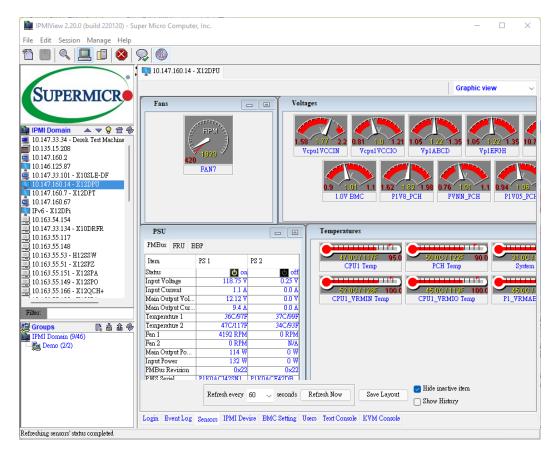

Figure 5-2

- Fans: This window displays fan status.
- Voltages: This window displays voltage readings for various devices.

- **Temperatures:** This window displays temperature readings for various devices.
- Sensors: This window displays the devices being monitored.
- **PSU:** This window includes three tabs: PMBus, FRU, BBP (Battery Backup Power). Click each tab to view the information.
- **Refresh Every X seconds:** Enter the number of seconds for the system to refresh.
- **Refresh Now:** Click this button to refresh the Sensors page immediately.
- Save Layout: Click this button to save the current layout setting.
- Hide inactive item: Check this box to hide inactive items.
- **Show History:** Check this box to display the sensor records.

Some sensors (e.g., discrete sensors) are not available on certain motherboards, but they are still displayed in IPMIView.

### 5.1.1 Discharging Battery

1. The battery can be automatically or manually discharged. In the PSU dialog box (see Figure 5-3), click the **BBP** tab.

| IPMI View V2.9.14 (build 12111)      | 5) - | Super Micro Computer, Inc.                         |                                  |
|--------------------------------------|------|----------------------------------------------------|----------------------------------|
| File Edit Session Manage Help        |      |                                                    |                                  |
| *1 🔳 🔍 📃 🖬 🔕                         | 5    | 2 6                                                |                                  |
| SUPERMICR                            |      | n 192.168.23.119 n 192.168.12.137                  |                                  |
| SOI ERMICIN                          |      | PSUs                                               |                                  |
| 📴 IPMI Domain 🛛 📥 🤝 💡 🟦 🤻            | 2    | PMBus FRU BBP                                      |                                  |
| 192.108.23.90<br>192.168.23.91       |      | Item                                               | BBP 2 (Click Setting)            |
| 192.168.23.92                        |      | Manufacturer                                       | SUPERMICRO                       |
| 192.168.23.94                        |      | Model Name                                         | PWS-206B-1R                      |
| 192.168.23.98                        | 11   | Serial Number                                      | P206BYC20BW0137                  |
| - 192.168.23.100                     |      | Product Version                                    | 1.2                              |
| <b>192.168.23.101</b>                |      | Firmware version                                   | 1.0                              |
| 192.168.23.104 192.168.23.106        |      | Battery Voltage                                    | 15.66 V                          |
| <b>192.108.23.100</b>                |      | Battery Current<br>Battery Pack Temp               | -2.57 A<br>32C/90F               |
| , 192.168.23.109                     |      | Power Wattage                                      | 200 W                            |
| 192.168.23.112                       |      | Cycle Count                                        | 2001                             |
| 192.168.23.157                       |      | Battery Power Status                               | Normal                           |
| 10.159.55.28                         |      | Remaining Energy                                   | 100%                             |
| 172.23.196.230                       |      | Discharge Status                                   | None                             |
|                                      |      | Discharge Setting                                  | Auto (21 days)                   |
| 172 31 16 153                        |      | Discharge Remaining Days<br>Battery Status #       | 21 days<br>0x00E0                |
| 172.31.17.140                        |      | Battery Status                                     | FULLY CHARGED [DISCHARGING]      |
| 172.31.17.148                        |      | Dutty Suites                                       | [FODD F CHINGED][Discrimitorino] |
| 192.168.12.137                       | -    |                                                    |                                  |
| 📴 Groups 📑 🌡 🏦 🍕                     | 5    |                                                    |                                  |
| IPMI Domain (14/                     | 1    |                                                    |                                  |
|                                      |      |                                                    |                                  |
|                                      |      |                                                    |                                  |
|                                      |      |                                                    | ✓ Hide inactive item             |
|                                      |      | Refresh every 60 - seconds Refre                   | esh Now Save Layout Show History |
|                                      |      |                                                    |                                  |
|                                      |      | Login Event Log Sensors IPMIDevice BMC Setting Use | rs Text Console KVM Console      |
| Refreshing sensors' status completed |      |                                                    |                                  |

Figure 5-3

2. Click the top right field BBP2. A dialog box appears.

| Battery Di | scharge Se    | tting       |        |        | × |
|------------|---------------|-------------|--------|--------|---|
| Discharge  |               |             |        |        |   |
| 💿 Auto     | After         | 31          | Days   | Update |   |
| 💿 User     | (Will dischar | rge immedia | ately) |        |   |
|            |               |             |        |        |   |

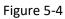

3. Select Auto and type desired number of days for the battery to discharge automatically, or select User to manually discharge the battery. Click Update to start.

### **5.2Text view**

This feature displays the status of each sensor in text list as shown in Figure 5-5.

Plus and minus button can be clicked to fold/unfold sensors by sensor type.

| ile Edit Session Manage Help                               |                                          |                     |           |               |
|------------------------------------------------------------|------------------------------------------|---------------------|-----------|---------------|
|                                                            |                                          |                     |           |               |
| 🗅 🔲   🔍   💻 🗗   🔕   💭   🚳 🗌                                |                                          |                     |           |               |
| 10.147.16                                                  | 0.7 - X12DPT 🛛 🚎 10.147.160.2 🛛 🔽 10.147 | .160.14 - X12DPU    |           |               |
|                                                            | ~ -                                      |                     | 1         |               |
|                                                            |                                          |                     |           | Text view     |
|                                                            |                                          |                     |           |               |
| Tem                                                        | perature                                 |                     |           |               |
| IPMI Domain 🔺 🔻 💡 🛱 🗞                                      | Sensor                                   | Reading             | Low Limit | High Limit    |
| IPMI Domain ▲ ▼ 🖗 🛱 🏀<br>10.147.33.34 - Derek Test Machine | CPU1 Temp                                | 48C/118F            | 5C/41F    | 95C/203F      |
| 10.147.55.54 - Delek Test Machine                          | PCH Temp                                 | 51C/124F            | 5C/41F    | 90C/194F      |
| 10.147.160.2                                               | System Temp                              | 31C/88F             | 5C/41F    | 85C/185F      |
| 10.146.125.87                                              | Peripheral Temp                          | 42C/108F            | 5C/41F    | 85C/185F      |
| 10.147.33.101 - X10SLE-DF                                  | UR NIC1 Temp                             | 68C/154F            | 5C/41F    | 100C/212F     |
| 10.147.160.14 - X12DPU                                     | CPU1_VRMIN Temp                          | 52C/126F            | 5C/41F    | 100C/212F     |
| 10.147.160.7 - X12DP1                                      | CPU1_VRMIO Temp                          | 45C/113F            | 5C/41F    | 100C/212F     |
| IPv6 - X12DPi                                              | P1_VRMABCD Temp                          | 46C/115F            | 5C/41F    | 100C/212F     |
| J 10.163.54.154                                            | P1_VRMEFGH Temp                          | 43C/108F            | 5C/41F    | 100C/212F     |
| J 10.147.33.134 - X10DRFR                                  | P1 DIMMA~D Temp                          | 42C/106F<br>37C/99F | 5C/41F    | 85C/185F      |
| J 10.163.55.117                                            | PI_DIMMA~D lemp                          | 37C/99F             | 5C/41F    | 85C/185F      |
| 10.163.55.148<br>10.163.55.53 - H12SSW                     |                                          |                     |           | All display 🗕 |
| 0.10.163.55.53 - H12SSW Volt<br>10.163.55.51 - X12SPZ      | age                                      |                     |           | Ап аврау 💻    |
| J 10.163.55.151 - X12SPA Status                            | Sensor                                   | Reading             | Low Limit | High Limit    |
| 10.163.55.149 - X12SPO 🌀                                   | Vcpul VCCIN                              | 1.77 V              | 1.58 V    | 2.2 V         |
| ) 10.163.55.166 - X12QCH+                                  | Vcpu1 VCCIO                              | 1.0 ¥               | 0.81 V    | 1.21 V        |
|                                                            | Vcpu2VCCIN                               | N/A                 | 1.58 V    | 2.2 V         |
| Filter:                                                    | Vcpu2VCCIO                               | N/A                 | 0.81 V    | 1.21 V        |
| Groups 📑 盐金参 🧔                                             | Vp1ABCD                                  | 1.22 ¥              | 1.05 V    | 1.35 ¥        |
| IPMI Domain (9/46)                                         | Vp1EFGH                                  | 1.22 V              | 1.05 V    | 1.35 V        |
|                                                            | Vp2ABCD                                  | N/A                 | 1.05 V    | 1.35 V        |
|                                                            | Vp2EFGH                                  | N/A                 | 1.05 V    | 1.35 V        |
|                                                            | 127                                      | 12.27 ₹             | 10.74 V   | 13.2 V        |
| <b>2</b>                                                   | 5VCC                                     | 5.01 V              | 4.46 V    | 5.51 V        |
|                                                            |                                          |                     |           |               |
|                                                            | 3.3VCC                                   | 3.47 ₹              | 2.95 V    | 3.63 V        |
|                                                            | 2.5V BMC                                 | 2.52 V              | 2.24 V    | 2.75 V        |

Figure 5-5

## **6 IPMI Devices**

Click the IPMI Device tab of the IPMIView management session in the Viewing Window (shown in Figure 6-1) to display the information and functionality of the BMC firmware installed in the system.

| 🕎 10.147.160.34 - X12DPU                                                                                                    |   |
|----------------------------------------------------------------------------------------------------|---|
| Device Information<br>Firmware Revision 0.10.82<br>IPMI Revision 2.0<br>Board Model X12DPU                                                                    |   |
| Graceful Power Control                                                                                                    |   |
| Chassis Power Control Power Down Power Up Power Cycle Reset                                                                                                   | Ī |
| BMC       UD LED       Fan Speed Mode         Standard       Optimal         Ful       O PUE2 Opt         Heavy IO       PUE3 Opt         Update       Update |   |
| Login Event Log Sensors IPMI Device BMC Setting Users Text Console KVM Console                                                                                |   |

Figure 6-1

### • Device Information

This shows the revision levels of the BMC and IPMI firmware. Also provide Board Model information.

### Chassis Power Status

This shows the power state of the managed system. If the managed system is in a power-off state,

the green light will be off. It will be updated automatically every five seconds.

### • Graceful Power Control (Administrator and Operator only)

Graceful shutdown will inform the OS running on the managed system to shutdown within a specified time. When the OS running on the managed system receives a graceful shutdown request, it will start to shutdown system. This behavior is via ACPI by emulating a fatal over temperature.

- **Graceful Shutdown:** This feature has the same function as "shutdown" in the Windows. Using this feature will cause the managed system to enter the S5 state.
- **Power On Icon:** Click on the Power-On icon to power on or power off the device. •
- Chassis Power Control (Administrator and Operator only)

This feature is used to manually control the power state of the chassis of a managed system. When the BMC receives the power control command from the chassis, it will have direct control over the power button or the reset button of a system.

- **Power Down:** This feature will power off a managed system as it would when the Power-Down ٠ button of the chassis is pressed.
- **Power Up:** This feature will turn on the power of a managed system as it would when the Power-Up button of the chassis is pressed.
- **Power Cycle:** This feature will turn off the power of a managed system for a few seconds and then turn on the power of the system again.
- **Reset:** This feature resets a managed system as it would when the Reset button of the chassis is pressed.
- **BMC Cold Reset (Administrator only)**

Clicking the Cold Reset button allows you to reset the BMC. After confirming the reset of the BMC, the session will be terminated immediately. You have to close this session manually. This feature is rarely used. It is only used for an event when you suspect a system malfunction for example.

- UID (Unit Identifier) LED
  - **Blink UID LED:** Click this table for the UID LED to blink when the unit in question is identified.
- Refresh

Click this tab to refresh this page.

Fan Speed Mode

Select the desired fan speed mode and click **Update**. Note that available speed options vary.

Next Boot Option

Select the boot device in the Next Boot pull-down menu. Click the Update button to send the request to the BMC.

# 7 BMC Settings (Available for the Administrator only)

Click the BMC Setting tab of the IPMIView management session in the Viewing Window (as shown in Figure 7-1 and Figure 7-2) to display detailed information on the Network Configuration and SNMP trap configuration.

| 0.147.160.34 - X1             |                              |                            |                          |
|-------------------------------|------------------------------|----------------------------|--------------------------|
| Refresh 💾 S                   | xve                          |                            | Network                  |
| IPv4 ON                       | כ                            | IPv6 ON                    |                          |
| ) Obtain an IP ad             | dress automatically (use DHC | P) DHCP                    | O DHCPv6 Disabled        |
| O Use the followi             | ng IP address                |                            | O DHCPv6 Stateless       |
| IP Address                    | 10.147.160.34                |                            | OHCPv6 Stateful          |
| Subnet Mask                   | 255.255.0.0                  | IP∨6 Address               | IPv6 Åddress List $\sim$ |
| Gateway                       | 10.147.0.250                 | Address List               |                          |
| ··· Advanced §                | iettings                     | + Advanced Settin          | ngs 🕂                    |
|                               |                              |                            |                          |
| General                       |                              |                            |                          |
| Hostname                      |                              |                            |                          |
| MAC Address                   |                              | AC:1F:6B:3D:EA:AE          |                          |
| VLAN                          |                              | OFF                        |                          |
| VLAN ID                       |                              |                            |                          |
| LAN Interface                 |                              | 🔿 Dedicated 🔿 Share 💿 Fail | ilover                   |
|                               |                              | 623                        |                          |
| RMCP Port                     |                              |                            |                          |
| RMCP Port<br>Active Interface |                              | Dedicate                   |                          |
|                               |                              |                            |                          |

Figure 7-1

| fresh 📳 Save        |              |   |  | SNMP |
|---------------------|--------------|---|--|------|
|                     |              |   |  |      |
| Community           | public       |   |  |      |
| SNMP Trap Receivers | IP Address   | 7 |  |      |
|                     | 10.147.33.41 |   |  |      |
|                     | 0.0.0.0      |   |  |      |
|                     | 0.0.0.0      | - |  |      |
|                     | 0.0.0.0      | - |  |      |
|                     | 0.0.0.0      | - |  |      |
|                     | 0.0.0.0      |   |  |      |
|                     | 0.0.0.0      |   |  |      |
|                     | 0.0.0.0      |   |  |      |
|                     | 0.0.0.0      |   |  |      |
|                     | 0.0.0.0      |   |  |      |
|                     | 0.0.0.0      | - |  |      |
|                     | 0.0.0.0      |   |  |      |
|                     | 0.0.0.0      |   |  |      |
|                     | 0.0.0.0      |   |  |      |
|                     | 0.0.0.0      |   |  |      |
|                     |              |   |  |      |
|                     |              |   |  |      |
|                     |              |   |  |      |
|                     |              |   |  |      |
|                     |              |   |  |      |
|                     |              |   |  |      |
|                     |              |   |  |      |
|                     |              |   |  |      |
|                     |              |   |  |      |
|                     |              |   |  |      |
|                     |              |   |  |      |
|                     |              |   |  |      |
|                     |              |   |  |      |
|                     |              |   |  |      |

Figure 7-2

• Network Configuration

This feature displays the IP address, the LAN MAC, the Gateway IP, the Gateway MAC, LAN interface, a router's IP address, and the Subnet Mask of the BMC and allows you to modify these settings. To configure the VLAN Tag setting, you can enable the VLAN (Virtual LAN) Tag setting by clicking the checkbox of Enable VLAN Tagging on the right, and entering the value in the VLAN Tag field.

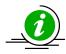

**Note:** Please make sure both MAC addresses of LAN and gateway for the BMC are correct before clicking the **Save** button. Be especially careful when you enter the MAC address of LAN. If the entered address is incorrect, the connection between IPMIView and the system will no longer be established.

### • SNMP

This displays the SNMP trap configuration of the system that needs to receive the SNMP traps generated by the BMC to allow you to modify the settings. To change the configuration on the BMC, enter the SNMP community name in the Community text field, and enter the IP address as well as the MAC address in the SNMP Trap Receivers table in the SNMP group. Then, click the **Save** button.

The SNMP Trap may have multiple destinations. When any critical error occurs, an SNMP trap packet will be sent to all receivers in the list. To remove an SNMP receiver, you may change both IP and MAC addresses to 0.0.0.0 and 00:00:00:00:00:00 respectively. Then, click **Save**.

For a system to receive the SNMP traps, you must install and run an SNMP trap receiver program. The managed system will send out an SNMP trap packet to all receivers when an event occurs. If an SNMP trap receiver is not running, the trap packet is discarded, and cannot be queued anywhere.

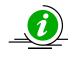

**Note:** SNMP trap can display SNMPv1 and SNMPv3 protocol. If the protocol is unsupported, the trap list will display with "N/A".

### **8 Users**

IPMIView supports user account and FRU information sub-page in user tab of the IPMIView management session from 2.20.0 version. Click the right-top combobox to switch sub-page as shown in Figure 8-1.

| 10.147.160.14 - X12DPU      |                 |
|-----------------------------|-----------------|
| 🏟 Refresh 📳 Save 🌇 Add User | Users ~         |
|                             | Users           |
| Advanced Settings           | FRU Information |
|                             |                 |

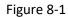

### 8.1 Users Account

| IPMIView 2.20.0 (build 220120) - Su                                                                                                    | per Micr    | o Computer,   | Inc.      |             |             |       |              |              |                | _     | C | ) ×   |
|----------------------------------------------------------------------------------------------------|-------------|---------------|-----------|-------------|-------------|-------|--------------|--------------|----------------|-------|---|-------|
| File Edit Session Manage Help                                                                                                    |             |               |           |             |             |       |              |              |                |       |   |       |
| *) 🗉 🔍 🛄 🗗 😣 🧐                                                                                                    | 20          | 0             |           |             |             |       |              |              |                |       |   |       |
|                                                                                                    | <b>10.1</b> | 47.160.7 - X1 | 2DPT      |             |             |       |              |              |                |       |   |       |
| SUPERMICR                                                                                                    | 🤣 Re        | efresh 🔳      | Save 3    | 🚹 Add Use   | r           |       |              |              |                | Users |   | · · · |
| SCIERIVICK                                                                                                    |             | Advanced Set  | tings     |             |             |       |              |              |                |       |   | +     |
| IPMI Domain ▲ ▼ 💡 🖆 🇞<br>10.147.33.34 - Derek Test Machine<br>10.135.15.208                                                                                                    | User        | Status        | User I    | D           | User Name   |       | Network      | : Privileges | SOL Privileges |       |   |       |
| 10.147.160.2<br>10.146.125.87                                                                                                    | $\bigcirc$  |               | 1         |             | Anonymous   |       | Reserved     | 1            |                |       |   |       |
| <ul> <li>10.147.33.101 - X10SLE-DF</li> <li>10.147.160.14 - X12DPU</li> <li>10.147.160.7 - X12DPT</li> </ul>                                                                       | ,           |               | 2         |             | ADMIN       |       | Adminis      | trator       | <i>,</i>       |       | Ø |       |
| 🗐 10.147.160.67<br>🔽 IPv6 - X12DPi                                                                                                    | ,           |               | 3         |             | user3       |       | Operator     | c            | <i>,</i>       |       | Ø | 1     |
| 10.163.54.154<br>10.147.33.134 - X10DRFR<br>10.163.55.117                                                                                                    | ,           |               | 4         |             | user4       |       | User         |              | ×              |       | Ø | Ī     |
| 10 163 55 148<br>  10 163 55 53 - H12SSW<br>  10 163 55 51 - K12SPZ<br>  10 163 55 51 - X12SPZ<br>  10 163 55 154 - X12SPA<br>  10 163 55 166 - X12SPA<br>  10 163 55 166 - X12SPA |             |               |           |             |             |       |              |              |                |       |   |       |
| Filter:                                                                                                    |             |               |           |             |             |       |              |              |                |       |   |       |
|                                                                                                    |             |               |           |             |             |       |              |              |                |       |   |       |
| Reading FRU data done                                                                                                    | Login       | Event Log S   | Sensors I | IPMI Device | BMC Setting | Users | Text Console | KVM Console  |                |       |   |       |

Figure 8-2

| Admin Operator     |       | Belief ion to change Passwood |       |
|--------------------|-------|-------------------------------|-------|
|                    |       | Belection to change Personal  |       |
| Admin Operator     |       | Selection to change Paseword  |       |
| 🕽 ådmin 🔿 Operator | 0.1   |                               |       |
| Admin 🔘 Operator   | 0.11  |                               |       |
|                    | Olast |                               |       |
| ON 📃               |       |                               |       |
|                    |       |                               |       |
|                    |       |                               |       |
|                    |       | Save                          | Close |
|                    | MY    |                               |       |

Figure 8-3

Click the Users tab of the IPMIView management session in the Viewing Window (as shown in Figure 8-2 and Figure 8-3) to display detailed information on the Users management, advanced settings.

### We strongly recommend that you change the password immediately for security reasons.

### USERS

### o User Name

IPMIView allows you to add or delete a user, to change a user's password, to set and update network privilege and SOL privilege settings by clicking the appropriate button.

### • Privilege

This feature allows you to set and update privilege level for a user or delete a user from the list. There are six privilege levels, Callback, User, Operator, Administrator, OEM, and No Access. Only the three privileges are supported. Privilege Levels determine which IPMI commands a user can execute over a channel. Privilege Limits set the maximum privilege level that a user is allowed to operate at. A user is granted certain privileges for each channel, and the user can operate at a privilege level that is granted. Choose network privilege radio button to change the privilege level setting for a user.

### Group Privilege Levels

| User          | Only the basic commands are allowed. These commands are used to read<br>and retrieve data, to modify BMC configuration settings, or to write data to<br>the BMC or other controllers. Actions such as resets, power on/off, and<br>watchdog activation are not allowed. |
|---------------|----------------------------------------------------------------------------------------------------|
| Operator      | All BMC commands are allowed, except for commands that can modify out-of-band interface settings. For example, the Operator is not allowed to disable individual channels or change a user's access privileges.                                                         |
| Administrator | All BMC commands are allowed, including modifying commands. An Administrator is allowed to execute configuration commands that disable the channel over which the Administrator is communicating.                                                                       |

### 8.1.1 Advanced Setting

| IPMIView 2.20.0 (build 220120) - Suj<br>File Edit Session Manage Help                                                                                                    | per Micro Compute  | er, Inc.                             |                         |                       |                 | -          |          |
|----------------------------------------------------------------------------------------------------|--------------------|--------------------------------------|-------------------------|-----------------------|-----------------|------------|----------|
| 1 🔳 🔍 🛄 💷 🚳 🧐                                                                                                    | 2 3                |                                      |                         |                       |                 |            |          |
| Common and Common and | 🔽 10.147.160.7 - : | X12DPT 💂 10.147.16<br>Save 🌇 Add Use |                         |                       |                 | Users      |          |
| SUPERMICR                                                                                                    | Advanced S         | Settings                             |                         |                       |                 |            | _        |
| IPMI Domain                                                                                                    | Failed Login Loc   | kout Control                         | On                      |                       |                 |            |          |
| 10.147.160.2                                                                                                    | Failed Login Atte  | mpt Lockout Threshold                | $\bigcirc 0 \bigcirc 1$ | ○ 2 ○ 3 ○ 4           | 05              |            |          |
| 10.147.33.101 - X10SLE-DF<br>10.147.160.14 - X12DPU                                                                                                    | Failed Login Cou   | nter Reset                           | ○ 10s ○ 30              | ls 🔾 1 m 💿 5 m        | ○10m ○3         | Dm 🔵 Never |          |
| 10.147.160.7 - X12DPT<br>10.147.160.67<br>IPv6 - X12DPi<br>J 10.163.54.154<br>10.147.33.134 - X10DRFR                                                                                                    | Account Lockout    | Duration                             | ○ 10s ○ 30              | ls ○1m ○5m            | <b>○</b> 10m ○3 | Dm 🔿 Never |          |
| 10.147.55.154 * A10DKFK<br>10.163.55.117<br>10.163.55.148<br>10.163.55.53 - H12SSW                                                                                                    | User Status        | User ID                              | User Name               | Network Privileges    | SOL Privileg    | es         |          |
| 10.163 55 51 - X12SPZ<br>10.163 55 151 - X12SPA<br>10.163 55 151 - X12SPA<br>10.163 55 149 - X12SPO                                                                                                    | 0                  | 1                                    | Anonymous               | Reserved              |                 |            |          |
| 10.163.55.166 - X12QCH+                                                                                                    | <b>9</b>           | 2                                    | ADMIN                   | Administrator         | <i>,</i>        | 67         |          |
| Filter.<br>聞 Groups 原 品 金 参                                                                                                    | <i>,</i>           | 3                                    | user3                   | Operator              | <i>,</i>        | 6          | <u>i</u> |
| IPMI Domain (9/46)                                                                                                    | <i>,</i>           | 4                                    | user5                   | Administrator         | <i>,</i>        | 67         | Ŵ        |
|                                                                                                    |                    |                                      |                         |                       |                 |            |          |
|                                                                                                    |                    |                                      |                         |                       |                 |            |          |
|                                                                                                    | Login EventLog     | Sensors IPMI Device                  | BMC Setting Users Te    | ext Console   KVM Con | sole            |            |          |

Figure 8-4

Click the Users tab of the IPMIView management session in the Viewing Window (as shown in Figure 8-4) and Advanced Settings title bar to expand detailed settings.

IPMIView allows you to change failed login attempt lockout threshold, failed login counter reset and account lockout duration settings by clicking the appropriate radio button.

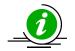

### Note:

It is supported by X12 and later platforms.

Failed Login Counter Reset value can not be greater than Account Lockout Duration.

### **8.2FRU Information**

| IPMIView 2.20.0 (build 220120) - Su                 | per Micro Computer, Inc.                                |                              | – 🗆 X             |
|-----------------------------------------------------|---------------------------------------------------------|------------------------------|-------------------|
| File Edit Session Manage Help                       |                                                         |                              |                   |
| 1 🗉 🔍 📃 🖬 🔕 🖓                                       | ₽ 6                                                     |                              |                   |
|                                                     | 10.147.160.7 - X12DPT                                   |                              |                   |
| SUPERMICR                                           | 🤣 Refresh                                               |                              | FRU Information ~ |
| DOI ERMICK                                          | FRU Information                                         |                              |                   |
|                                                     | Update FRU                                              |                              |                   |
| 🖬 IPMI Domain 🛛 🔺 👽 😭 🖆 🏇                           | Board Info                                              | Product Info                 |                   |
| 10.147.33.34 - Derek Test Machine<br>10.135.15.208  | Manufacturer Supermicro                                 | Manufacturer                 |                   |
| 10.147.160.2<br>10.146.125.87                       | Name                                                    | Name                         |                   |
| 10.147.33.101 - X10SLE-DF                           | Serial Number                                           | Part/Model Number SSG-6049SI |                   |
| 10.147.160.14 - X12DPU<br>10.147.160.7 - X12DPT     | Sensi Number                                            | Part/Model Number SSG-60495  | 4EICR90           |
| g, 10.147.160.67                                    | Part Number                                             | Version                      |                   |
| IPv6 - X12DPi                                       |                                                         | Serial Number                |                   |
| 10.163.54.154 10.163.54.154 10.147.33.134 - ¥10DPER |                                                         |                              |                   |
| 10.147.33.134 - X10DRFR<br>10.163.55.117            |                                                         | Asset Tag                    |                   |
| <u>=</u> , 10.163.55.148                            |                                                         |                              |                   |
| 10.163.55.53 - H1288W<br>10.163.55.51 - X128PZ      |                                                         |                              |                   |
| 10.163.55.151 - X12SPA                              |                                                         |                              |                   |
| 10.163.55.149 - X12SPO                              |                                                         |                              |                   |
| 3 10.163.55.166 - X12QCH+                           |                                                         |                              |                   |
|                                                     |                                                         |                              |                   |
| Filter:                                             |                                                         |                              |                   |
| 3 Groups L 备 命 令                                    |                                                         |                              |                   |
| IPMI Domain (9/46)                                  |                                                         |                              |                   |
|                                                     |                                                         |                              |                   |
|                                                     |                                                         |                              |                   |
|                                                     |                                                         |                              |                   |
|                                                     |                                                         |                              |                   |
|                                                     |                                                         |                              |                   |
|                                                     |                                                         |                              |                   |
|                                                     | Login EventLog Sensors IPMI Device BMC Setting Users Te | ext Console KVM Console      |                   |
| Reading FRU data done                               |                                                         |                              |                   |

Figure 8-4

Click the Users tab of the IPMIView management session in the Viewing Window (as shown in Figure 8-4) and right-top combobox to display FRU information.

### • FRU (for IPMI 2.0 only)

This provides useful information on the board and the product, including the serial number, part number, and the components of the motherboard. Click the **Update FRU** tab to update board information and product information, including information on the manufacturer, the name of firmware, the serial number/ the part number of the motherboard, and the part/model number of the BMC firmware, the version and the serial of the IPMI/BMC firmware. In some RoT systems, FRU data is considered as critical data. When an FRU entry is updated, it will be further backed up to flash. Due to the backup, writing FRU data to system on RoT platforms may take much longer than on other platforms.

# 9 Text Console Redirection (SOL- Serial-Over-LAN)

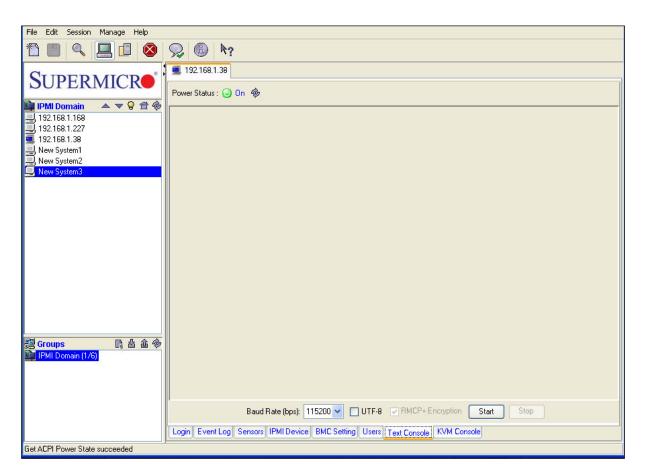

Figure 9-1

Click the **Text Console** tab on the bottom tool box (Figure 9-1) to enable Text Console Redirection support, which will allow you to control a remote system from a text mode console. Click the **Start** button to start the text console redirection. Click the **Stop** button to stop the text console.

### • BMC for IPMI 1.5

Console Redirection is not supported by the IPMI specification V1.5. Supermicro provides this useful feature for a manager to control the managed system from a remote location. When a managed system is booting up during the POST routine, and no other software application are available for you so that you can gain control over console redirection, IPMIView provides you with this valuable feature.

Console Redirection will redirect the monitor of a managed system for IPMIView use and allows you to send the key codes to the managed system.

When a managed system changes its video mode from Text Mode to Graphics Mode, a termination notice will be sent to IPMIView to terminate the console redirection. Text Console Redirection only works with the text mode.

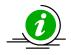

**Important Note:** Console Redirection can cast a very heavy load on a managed system. It will redirect the whole monitor to the manager's system, and it will slow down the managed system significantly. We suggest that you use this function only when you absolutely need it. For other applications, a proper console redirection software application (pcAnywhere, Symantec Corporation) or a remote login protocol (telnet) is recommended. When you finish your remote operation, click **Stop** to terminate console redirection to take the load off the managed system.

#### • BMC for IPMI 2.0

Serial-Over-LAN (SOL) was designed to support Text Console Redirection based on the IPMI specification V2.0. This function performs better in IPMI 2.0 than in IPMI 1.5. The Text mode console is supported by the Windows 2003, even when the OS is running. To support Text Console Redirection on the Windows 2003, Special Administration Console (SAC) must be enabled. To enable SAC, follow thse steps:

- 1. Enable Console Redirection in the BIOS, and set it to COM 2 (or COM B)
- 2. Modify boot.ini in C:\. Boot.ini is a hidden file. An example of boot.ini is listed below.

```
[boot loader]
redirect=com2
redirectbaudrate=19200
timeout=30
default=multi(0)disk(0)rdisk(0)partition(1)\WINDOWS
[operating systems]
multi(0)disk(0)rdisk(0)partition(1)\WINDOWS="Windows Server 2003, Standard" /fastdetect
/redirect
```

To enable Text Console Redirection support on a Linux Platform:

- 1. Host A with the IPMI BMC installed (for the Linux Platform):
  - a) BIOS POST:
    - (i) Enable "Console Redirection" in BIOS Setup. For example, COM2 / 19.2Kbps / 8N1
    - (ii) Disable "Enable Console Redirection after POST" in the BIOS setup.
  - b) Boot Loader:
    - (i) For GRUB, add the following TWO lines into /boot/grub/grub.conf,

but comment out "splashimage=(hd0,0)/grub/splash.xpm.gz"

serial --unit=1 --speed=19200 --word=8 --parity=no --stop=1

terminal --timeout=10 serial console

#splashimage=(hd0,0)/grub/splash.xpm.gz

(ii) Then add "serial console=ttyS1,19200n8" to the end of kernel /vmlinuz in

/boot/grub/grub.conf.

For example:

kernel /vmlinuz-2.6.5-1.358smp ro root=LABEL=/ rhgb quiet serial console=ttyS1,19200n8

This will result in all boot messages being output to the console ttyS1, but you will not see. All these boot messages on the local console until the login message prompts.

- c) LINUX OS:
  - (i) Add the following line into /etc/inittab.
    - s0:2345:respawn:/sbin/agetty ttyS1 19200
  - (ii) Edit /etc/securetty and add ttyS1
- 2. Host B with IPMIView installed:
  - a) Install and run IPMIView.
  - b) Log in Host A with the IPMI BMC installed as Admin.
  - c) Start Console Redirection in IPMIView immediately after the Host A reboots.

You will see the BIOS POST, the boot loader, and the Linux OS messages and prompts.

## **10 KVM Console (KVM-Over-IP for Video Redirection)**

KVM Console Redirection is a new feature included in the Supermicro Intelligent Management (SIM) Module. If Video Console Redirection support is enabled, the remote screen will be redirected to IPMIView. BIOS POST, BIOS settings, DOS, Windows or Linux OS screens can all be redirected to IPMIView. KVM Console will be disconnected if the user performs a FW update or BIOS update. Administrative privileges are required (Linux: sudo, Windows: Run as administrator) to perform the virtual storage mounting function.

IPMIView support Java plug-in and HTML5 version of KVM since 2.20. Below shows an example of Java plug-in version of KVM first, and will introduce HTML5 version of KVM at the end of this chapter. Select Java plug-in radio button to switch to Java KVM interface, and then click the **Launch KVM Console** tab to launch KVM console redirection. For product X10 and later, an iKVM console will pop out. Figure 10-1-1 shows sample screenshots of Video Console redirection. The screen of a remote managed system will be redirected to IPMIView. You will see the screen of the remote system just as if you were sitting in front of the system.

| IPMIView 2.20.0 (build 220120) - Super Micro Computer, Inc.                                                                                                    | _ |  | × |  |
|----------------------------------------------------------------------------------------------------|---|--|---|--|
| File Edit Session Manage Help                                                                                                    |   |  |   |  |
| $\textcircled{1} \blacksquare   \bigcirc   \textcircled{2} \blacksquare   \bigotimes   \bigcirc   \textcircled{2} $                                                                                                    |   |  |   |  |
| Image: Supervised and the second second |   |  |   |  |
| To enable HTML5 KVM, license SFT-DCMS-Single is required on                                                                                                    |   |  |   |  |
| * X11 and prior platform                                                                                                    |   |  |   |  |
| Login Event Log Sensors IPMI Device BMC Setting Users Text Console KVM Console                                                                                                    |   |  |   |  |
| Swith KVM Interface to Java plug-in successfully                                                                                                    |   |  |   |  |

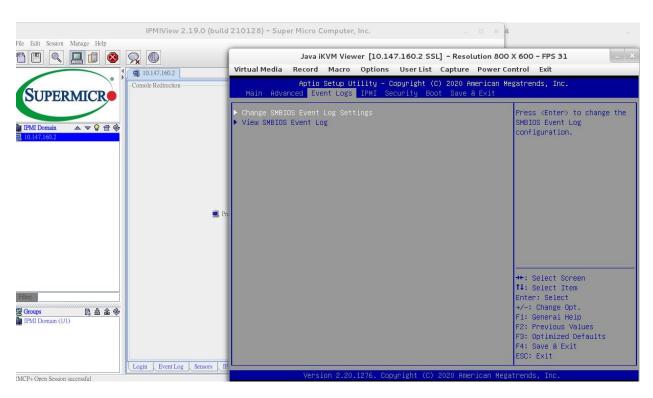

Figure 10-1-1

Virtual Media: To mount an virtual storage or to open virtual keyboard.

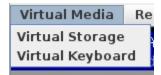

Record : This function is to start/stop record sceen.

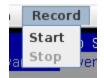

Marco: Marco and hotkey settings.

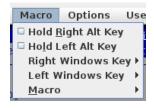

Power control : To perform power control of this system.

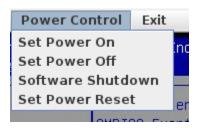

Due to platform characteristics, there are a little difference in UI for earlier Supermicro product like X9.

For these kinds of platform, "Video Console" tab will show up instead of "KVM Console".

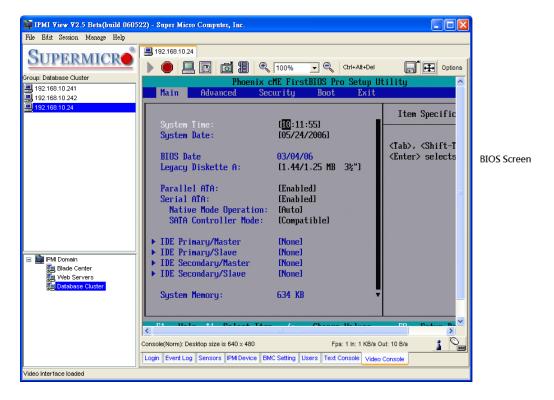

Figure 10-1-2

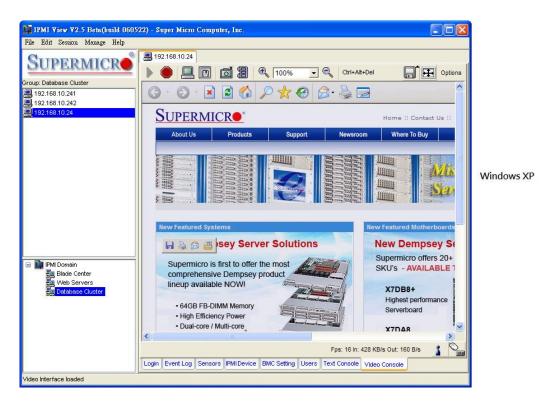

Figure 10-1-3

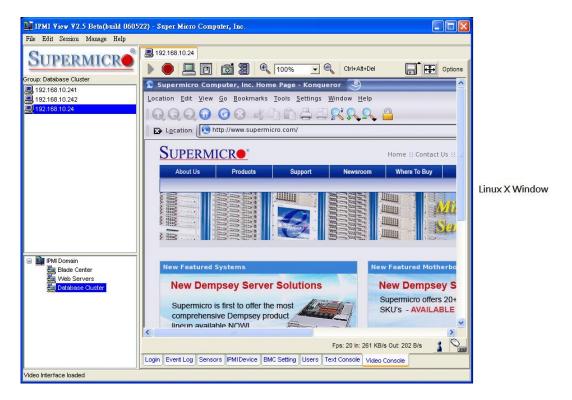

Figure 10-1-4

### Toolbar

There are several tool buttons that can be used for video console as shown in Figure 10-2.

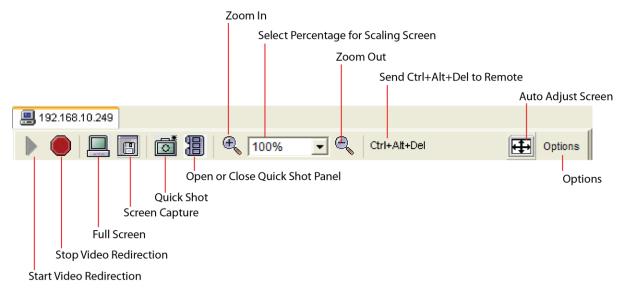

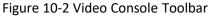

### Start Video Redirection:

This button is used to start video redirection. IPMIView will automatically start the video redirection when you click the Video console tab.

### Stop Video Redirection:

This button is used to stop video redirection. To stop video redirection, press this button again to stop it. Please note that the drive redirection will continue to work when it is enabled.

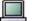

### Full Screen:

This button is used to maximize the size of the remote video screen on the local computer display. You may press <Alt + Enter> to return to the original mode. Please refer to Figure 10-3.

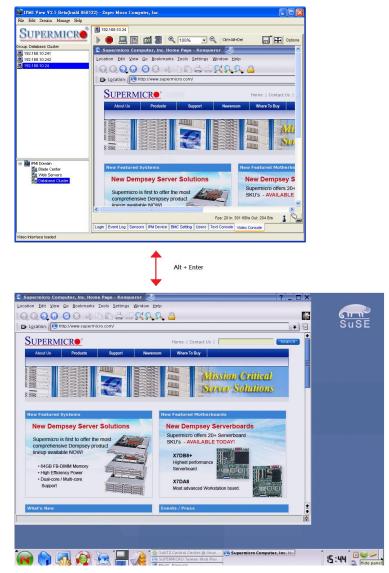

Figure 10-3

## Screen Capture:

This button is used to capture the screenshots of the remote managed systems. You will see a file-save dialog box with a preview image. Select the directory and filename to save it. The file format can be PNG or JPG.

# C Quic

8

# Quick Shot:

This button is used to capture quick screenshots. You will need to first specify a directory where you want to store quick shot images. You will see the quick shot images in the quick shot panel. Please refer to Figure 10-4.

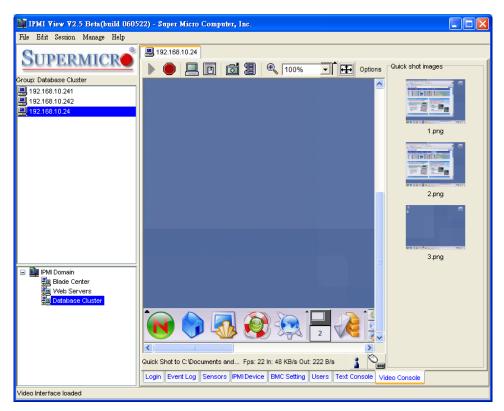

Figure 10-4

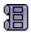

## Open or Close a Quick Shot Panel:

This button is a switch used for opening or closing the quick shot panel. Double-click the image in this panel to show a full-size window for viewing.

### 🔍 Zoom In:

This button is used for zooming in the screen (up to 300%). Please refer to Figure 10-5.

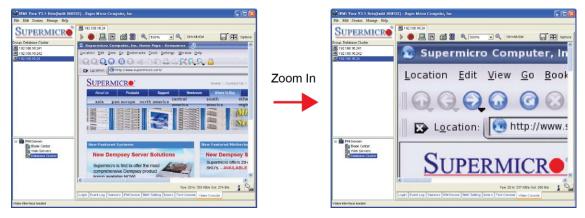

Figure 10-5

### Zoom Out:

 $\Theta$ 

This button is used for zooming out. The maximum zoom out percentage is 10%. Please refer to Figure 10-6.

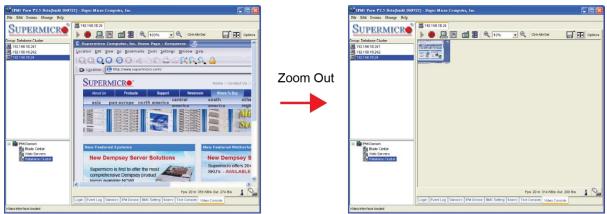

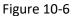

### 100% Select percentage for Scaling Screen:

This combo box allows you to select the setting of screen scaling, either 10%, 25%, 50%, 75%, 100%,

200%, 250% or 300%. An additional selection allows you to scale to fit with the IPMIView window size.

### Ctrl+Alt+Del Send Ctrl + Alt + Del to Remote:

This button is used to send the <Ctrl + Alt + Del > key combination to the remote system. It is useful when the remote system is running in the BIOS, DOS or Windows environment.

### Auto Adjust Screen:

This button is used to adjust the screen automatically. Click this button if it's difficult for you to see the whole screen.

### Options Options:

You can select more options here. The list of options is listed below.

- Monitor Only: Use this feature to display the remote screen only. The keyboard and mouse will be disabled.
- **Readability Filter:** This item uses algorithm to improve screen display. This will allow you to see the text content easier when you scale the screen.
- Local Cursor: Use this to change local cursor settings.
- **Chat Window:** This feature allows the user to chat with each other via the IPMI connection. Please refer to Figure 10-7.

| 192.168.10.24 Chat                                           |   |
|--------------------------------------------------------------|---|
| jim@IBM-DDC64107D3D(super)=> test<br>root@linux(super)=> 456 | 4 |
| jim@IBM-DDC64107D3D(super)                                   |   |

Figure 10-7 Chat Window

• Video Settings: This feature allows you to configure the advanced video settings. Please refer to Figure 10-8.

| Dideo Settings    | :                               |              |
|-------------------|---------------------------------|--------------|
| Brightness        | •                               | 70           |
| Contrast Red      | •                               | 114          |
| Contrast Green    | •                               | 110          |
| Contrast Blue     | •                               | 112          |
| Clock             |                                 | 1344         |
| Phase             |                                 | 29           |
| Horizontal Offset | •                               | 308          |
| Vertical Offset   |                                 | 34           |
|                   | Reset this Mode Reset All Modes |              |
| Save Changes      | 1,024x768 60Hz                  | Undo Changes |

Figure 10-8 Video Settings

- **Refresh Video:** This feature allows you to refresh the video screen.
- **Soft Keyboard:** A virtual keyboard is provided for easy input. It also provides localized keyboard mapping. Please refer to Figure 10-9.

| E   | English (United States) 104pc |    |     |    |    |    |    |    |    |    |             |     | ×   |     |     |   |     |   |    |   |
|-----|-------------------------------|----|-----|----|----|----|----|----|----|----|-------------|-----|-----|-----|-----|---|-----|---|----|---|
| Esc |                               | F1 | F2  | F3 | F4 | F5 | F6 | F7 | F8 | F9 | F10         | F11 | F12 | Ρ   | rn  | Ś | 5   | В | rk |   |
| 1   | 1                             | 2  | 3   | 4  | 5  | 6  | 7  | 8  | 9  | 0  | -           | =   | ←   | In  | ĸ   | Î | ₿   | 1 | *  | - |
| ₽   | q                             | W  | е   | r  | t  | У  | u  | i  | 0  | р  | [           | ]   |     | Del | End | Ŧ | ς.  | Ť | Î  |   |
| Ċ   | а                             | s  | d   | f  | g  | h  | j  | k  | Τ  | ÷  | 1           | A.  | Ą   |     |     |   | +   | 5 | →  | + |
| Û   | A.                            | z  | х   | С  | ۷  | b  | n  | m  |    |    | $f_{\rm c}$ | ٤   | 2   |     | Ť   |   | End | ŧ | Ŧ  |   |
| С   | trl                           | St | Alt |    |    |    |    | A  | lt | St | Me          | С   | trl | +   | ¥   | → | In  | s | De | ÷ |

Figure 10-9 Soft Keyboard

- Local Keyboard: This feature allows you to set local keyboard mapping settings.
- Encoding: This feature supports encoding for the video screen. The options for encoding are "Predefined", "Compression" and "Color Depth".

#### **Status Bar**

Figure 10-10 displays the status bar for the video redirection.

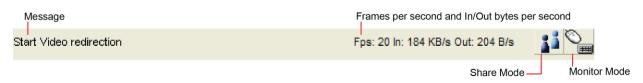

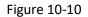

Start Video redirection

Message:

This section displays tool tip information and the video redirection status.

Fps: 20 In: 184 KB/s Out: 204 B/s

This section indicates the number of the frames displayed per second, and Input (Kbytes per second)/ Output (bytes per second).

## Share Mode:

This icon indicates the status of screen-sharing on the remote system. If there is only one user using the

video redirection of a remote system, the icon will look like .If two or more users using the video redirection of the same remote system, the icon will look like .

## Monitor Mode:

This icon displays the status of monitor mode. When the display looks like  $\sim$  , it indicates that you can use the local keyboard and the mouse to control the remote screen. When the display looks like

, it indicates that the local keyboard and the mouse are not available. If you select the option "monitor only", the keyboard and mouse will be disabled.

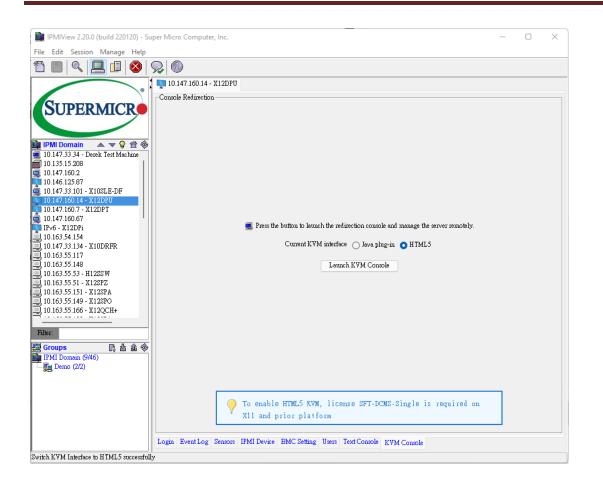

Click HTML5 radio button to switch to HTML5 KVM interface, and then Click the Launch KVM Console tab to launch HTLM5 KVM console redirection. Figure 10-11 shows sample screenshot of a warning message appears when a new connection to the BMC is established for the first time. Click the Continue to "BMC IP address" (unsafe) link to proceed. For product X10 and later, an HTML5 KVM console will pop out by default browser. Figure 10-12 shows sample screenshots of HTML5 KVM Console redirection.

| Your connection isn't private                                                                                                    |
|----------------------------------------------------------------------------------------------------|
| Attackers might be trying to steal your information from 10.147.160.7 (for example, passwords,<br>messages, or credit cards).                                                                                                    |
| NET::ERR_CERT_AUTHORITY_INVAUD                                                                                                    |
| Hide advanced Go back                                                                                                    |
| This server couldn't prove that it's <b>10.147.160.7</b> ; its security certificate is not trusted by<br>your computer's operating system. This may be caused by a misconfiguration or an<br>attacker intercepting your connection. |
| Continue to 10.147.160.7 (unsafe)                                                                                                    |

Figure 10-11

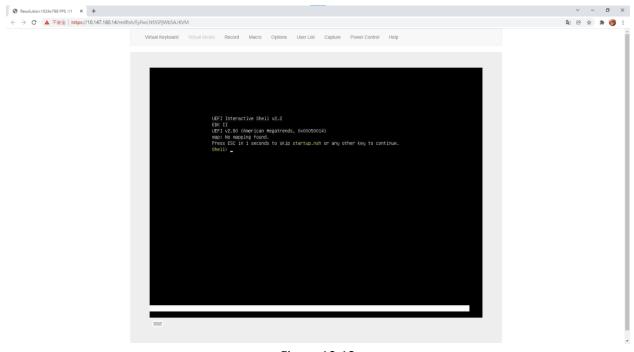

Figure 10-12

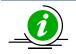

Notes:

•

HTML5 KVM requires a SFT-DCMS-Single license on X10 X11 generation motherboards

# **11 Virtual Media**

The Supermicro Intelligent Management (SIM) Module provides a Virtual Media feature, which includes a Virtual USB Floppy, a CD-ROM image and Drive Redirection.

Figure 11-1 shows the Virtual Media GUI. The Virtual Media Status section displays the current virtual device status. There are two virtual drives available.

Floppy Image Upload allows the user to upload a floppy image as "floppy" located at the remote host. The floppy image uploaded shall be in the binary format with a maximum size of 1.44MB. It will be loaded to the Supermicro SIM card and emulated to the host as a USB device.

The CD-ROM Image on the "Windows Share" allows the user to configure Windows-Share settings. It allows you to decide how you want to share the data stored in your shared folder with the users on the remote host system.

Drive Redirection makes local drives accessible to other users via console redirection. This function allows you to share your local drives (floppy, CD-ROM and HDDs) with users on remote systems.

| <b>B</b> 192.168.10.241                                |                                          |
|--------------------------------------------------------|------------------------------------------|
| Virtual Media Status                                   |                                          |
| Drive 1                                                | Drive 2                                  |
| Type : Floppy image                                    | Empty                                    |
| Read / Write mode: Writable                            |                                          |
| File name : floppy.img (1474560 bytes)                 |                                          |
| Floppy Image Upload                                    | CD-ROM Image on Windows Share            |
|                                                        |                                          |
| Drive: 2 🗸 🔄 Open Upload                               | Drive: 2 🗸 Set                           |
| Floppy Image file:                                     | Share host:                              |
| C.\floppy.img                                          | Share name:                              |
| 77. 1. M                                               | Path to image:                           |
| Upload floppy image done                               | User (optional):<br>Password (optional): |
|                                                        |                                          |
|                                                        |                                          |
| Drive Redirection                                      |                                          |
| Drive 1: Connect Drive                                 | Connect ISO Not connected                |
| Drive Redirection disconnected                         |                                          |
| Drive 2: Connect Drive                                 | Connect ISO Not connected                |
| Drive Redirection disconnected                         |                                          |
|                                                        |                                          |
| Stop Drive 1                                           | Stop Drive 2 Refresh                     |
| Login Event Log Sensors IPMIDevice BMC Setting Users T | ext Console KVM Console Virtual Media    |

Figure 11-1

### **Floppy Image Upload**

As shown in Figure 11-2, click Open File to select the file that you wish to upload to a specific host drive of your choice. Click Upload to upload the floppy image. Please wait for the uploading process to complete. The virtual floppy will be activated after the floppy image is uploaded.

| Floppy Image Upload         |
|-----------------------------|
| Drive: 1 🗸 Open File Upload |
| Floppy Image file:          |
| C: \floppy.img              |
| Uploading floppy image      |

Figure 11-2

### **CD-ROM Image on Windows Share**

Please refer to Figure 11-3 for the following items.

- Drive: Specify the drive that you want the remote host to share. ٠
- Share Host: Enter the IP Address or the name of the system you wish to share data with via "Windows Share".
- Share Name: Enter the name of the shared data in the remote host. ٠
- Path to Image: Enter the location of the source file that you wish to share via "Windows Share".
- User/Password (Optional): Enter the user and password for the person to access the data that you ٠ want to share, and click the Set button to enter your selections as shown in Figure 11-3.

| -CD-ROM Image on Windows Share<br>Drive: 2 🗸 Set |                |  |  |  |  |  |  |
|--------------------------------------------------|----------------|--|--|--|--|--|--|
| Share host:                                      | 192.168.10.117 |  |  |  |  |  |  |
| Share name:                                      | ISO            |  |  |  |  |  |  |
| Path to image:                                   | CD1.ISO        |  |  |  |  |  |  |
| User (optional):                                 |                |  |  |  |  |  |  |
| Password (optional):                             |                |  |  |  |  |  |  |
|                                                  |                |  |  |  |  |  |  |

Figure 11-3

### **Drive Redirection**

As shown in Figure 11-4, Drive Redirection supports both local drive and the ISO file. When you click the **Connect Drive** button, a dialog box (Figure 11-5) will show up.

- Local Drive List: This box displays a list of local drives available for remote access. Select from the list a local drive that you want to make accessible for a remote server.
- **Refresh List:** Click this button to refresh the local drive list.
- Write Support: Check this button to allow the remote operating system to have write access to the drive that you have selected. This function allows a user to alter, overwrite, erase and destroy data stored in the drive selected. This feature should only be used with non-critical data. Select the drive and click **OK** to start direct redirection.

The second type of drive redirection is "Connect ISO". You may redirect the ISO file directly from your file system. Click this button and select an ISO file to start this function.

| Drive Redirection |                                                  |
|-------------------|--------------------------------------------------|
|                   | Drive 1: Connect Drive Connect ISO Not connected |
|                   | Cancelled Drive redirection                      |
|                   | Drive 2: Connect Drive Connect ISO Not connected |
|                   | Drive Redirection disconnected                   |
|                   |                                                  |

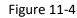

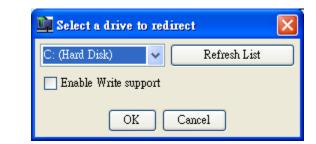

Figure 11-5

### **Stop Active Drives**

As shown in Figure 11-6, click **Stop Drive 1** to disable Drive 1 and Click **Stop Drive 2** to disable Drive 2. The **Refresh** button is used for refreshing the Virtual Media settings. If you want to stop or change the type of a virtual drive, you first need to stop it.

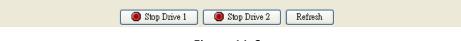

Figure 11-6

# **12 Group Management**

Group management is a way to manage multiple servers at the same time. For example, you can query the fan sensor readings from multiple servers and note their differences. Also, you can simultaneously power on or off multiple servers at the same time. As shown in Figure 12-1, click the **Manage Group** button to show the Group Management screen. In Goup Management, you can select multiple servers from the host group on the left and manage them with the functions provided. You may rearrange groups of servers in the group list to make server group management easier.

| 📑 IPMI View V2.6.29 (build 070927) - Super Micro C | omputer, Inc.                                   |                                 |
|----------------------------------------------------|-------------------------------------------------|---------------------------------|
| File Edit Session Manage Help                      |                                                 |                                 |
| 11 🗉 🔍 💻 🗊 😣 😡 🚳                                   |                                                 |                                 |
|                                                    |                                                 |                                 |
| - os Temperature                                   | Voltage Sensors Event Log ACPI Power LAN Config | . FRU Text Console General Info |
| IPMI Domain ▲ ▼ 9 章 參                              |                                                 |                                 |
| 192.168.10.240           Fan                       |                                                 |                                 |
| 📇 192.168.10.242 System Name                       | IP Sensor Name Reading                          | Unit Low Limit                  |
| 192.168.10.243                                     |                                                 |                                 |
|                                                    |                                                 |                                 |
|                                                    |                                                 |                                 |
|                                                    |                                                 |                                 |
|                                                    |                                                 |                                 |
|                                                    |                                                 |                                 |
|                                                    |                                                 |                                 |
|                                                    |                                                 |                                 |
|                                                    |                                                 |                                 |
|                                                    |                                                 |                                 |
|                                                    |                                                 |                                 |
|                                                    |                                                 |                                 |
| この Groups C A 企 参 IPMI Domain (4/4)                |                                                 |                                 |
| IPMI Doman (4/4)                                   |                                                 |                                 |
|                                                    |                                                 |                                 |
|                                                    |                                                 |                                 |
|                                                    |                                                 |                                 |
| Refresh every                                      | 60 v seconds                                    |                                 |
| Get Virtual Media information done                 |                                                 |                                 |

Figure 12-1

In the group management, a Login ID and password are required. Click **Manage**> **Setting** to set the login information. Please note that IPMIView will use this account to login to multiple servers. (Figure 12-2)

| Group L                | ogin Setting                      |       |  |  |  |  |  |  |  |
|------------------------|-----------------------------------|-------|--|--|--|--|--|--|--|
| <b>(i)</b>             | Login ID                          | ADMIN |  |  |  |  |  |  |  |
| $\checkmark$           | Password                          | ***** |  |  |  |  |  |  |  |
| ✓ save ID and Password |                                   |       |  |  |  |  |  |  |  |
|                        | * Administrator level is required |       |  |  |  |  |  |  |  |
| OK Cancel              |                                   |       |  |  |  |  |  |  |  |

Figure 12-2

IPMIView allows servers to be grouped in the following categories:.

- Fans ٠
- Temperature ٠
- Voltages ٠
- Sensors ٠
- Event Log •
- ACPI ٠
- Power ٠
- LAN Configuration ٠
- FRU ٠
- Text Console ٠
- **General Information** •

| <u>şa</u> ( | Froup Ma    | nagem   | ent     |           |      |       |            |     |              |              |
|-------------|-------------|---------|---------|-----------|------|-------|------------|-----|--------------|--------------|
| Fan         | Temperature | Voltage | Sensors | Event Log | ACPI | Power | LAN Config | FRU | Text Console | General Info |

Figure 12-3

### Fans

After you've selected multiple servers and clicked the **Fan** tab, a window will display as shown in Figure 12-4. You can press **<Ctrl+Click>**, **<Shift+Click>** or dragging your mouse to select servers. Click the **Query** button for IPMIView to collect the fan readings from the selected servers. The information listed in the table shows the fan status of the selected servers. If a fan reading is colored in red, the fan may be broken, not installed, or the reading is below the lower limit. When this occurs, the Administrator should take precautionary measures to ensure that the system functions properly.

You may refresh the fan status by checking the Re-flash checkbox. IPMIView will refresh the fan status based on a preset schedule. Please note that IPMIView will not refresh if you switch to another tab.

| D IPMI View V2.6.29 (build 0709)                   | 27) - Super Micro Ca | mputer, Inc.       |                    |               |                  |                               |  |  |  |  |  |
|----------------------------------------------------|----------------------|--------------------|--------------------|---------------|------------------|-------------------------------|--|--|--|--|--|
| File Edit Session Manage Help                      |                      |                    |                    |               |                  |                               |  |  |  |  |  |
| 1 🗉 🔍 📃 🗖 😣                                        | <b>,</b>             |                    |                    |               |                  |                               |  |  |  |  |  |
| SUPERMICRO                                         |                      |                    |                    |               |                  |                               |  |  |  |  |  |
|                                                    |                      | Voltage Sensors Ev | ent Log ACPI Power | LAN Config FR | U Text Console G | eneral Info                   |  |  |  |  |  |
| 📴 IPMI Domain 🛛 🔺 👻 😭 😤                            | ' 🐰 🗊 🖪              |                    |                    |               |                  |                               |  |  |  |  |  |
| 192.168.10.240                                     | Fan                  |                    |                    |               |                  |                               |  |  |  |  |  |
| 192.168.10.131<br>192.168.10.240<br>192.168.10.241 | System Name          | IP                 | Sensor Name        | Reading       | Unit             | Low Limit                     |  |  |  |  |  |
| 🚇 192.168.10.242                                   | 192.168.10.241       | 192,168,10,241     | Fan1               | h             | RPM              | 600                           |  |  |  |  |  |
| 192.168.10.243                                     | 192.168.10.241       | 192.168.10.241     | Fan2               | 4700          | RPM              | 600                           |  |  |  |  |  |
|                                                    | 192.168.10.241       | 192.168.10.241     | Fan3               | n             | RPM              | 600                           |  |  |  |  |  |
|                                                    | 192.168.10.241       | 192.168.10.241     | Fan4               | 0             | RPM              | 600                           |  |  |  |  |  |
|                                                    | 192.168.10.241       | 192.168.10.241     | Fan5               | 0             | RPM              | 600                           |  |  |  |  |  |
|                                                    | 192.168.10.241       | 192.168.10.241     | Fan6               | 0             | RPM              | 600                           |  |  |  |  |  |
|                                                    | 192.168.10.241       | 192.168.10.241     | Fan7/CPU1          | 0             | RPM              | 600                           |  |  |  |  |  |
|                                                    | 192.168.10.241       | 192.168.10.241     | Fan8/CPU2          | 1800          | RPM              | 600                           |  |  |  |  |  |
|                                                    | 192.168.10.131       | 192.168.10.131     | Fan1               | 0             | RPM              | 600                           |  |  |  |  |  |
|                                                    | 192.168.10.131       | 192.168.10.131     | Fan2               | 0             | RPM              | 600                           |  |  |  |  |  |
|                                                    | 192.168.10.131       | 192.168.10.131     | Fan3               | 4800          | RPM              | 600                           |  |  |  |  |  |
|                                                    | 192.168.10.131       | 192.168.10.131     | Fan4               | 0             | RPM              | 600                           |  |  |  |  |  |
|                                                    | 192.168.10.131       | 192.168.10.131     | Fan5               | 0             | RPM              | 600                           |  |  |  |  |  |
|                                                    | 192.168.10.131       | 192.168.10.131     | Fan6               | 0             | RPM              | 600                           |  |  |  |  |  |
|                                                    | 192.168.10.131       | 192.168.10.131     | Fan7/CPU1          | 0             | RPM              | 600                           |  |  |  |  |  |
|                                                    | 192.168.10.131       | 192.168.10.131     | Fan8/CPU2          | 0             | RPM              | 600                           |  |  |  |  |  |
| ジェクトレージョン (5/5)                                    | 2                    |                    |                    |               |                  |                               |  |  |  |  |  |
|                                                    |                      |                    |                    |               | last und         | ated 2007/10/01 15:59:06 (16) |  |  |  |  |  |
|                                                    | Refresh every        | ou v seconds       |                    |               | Inst apa         |                               |  |  |  |  |  |
| Finish                                             |                      |                    |                    |               |                  |                               |  |  |  |  |  |

Figure 12-4

### **Temperatures**

The screen shown in Figure 12-5 indicates that multiple servers have been selected, and the Temperature tab is pressed. Clicking the Query button allows IPMIView to collect the temperature readings from the selected servers. The information listed in the table shows the temperature settings of the selected servers.

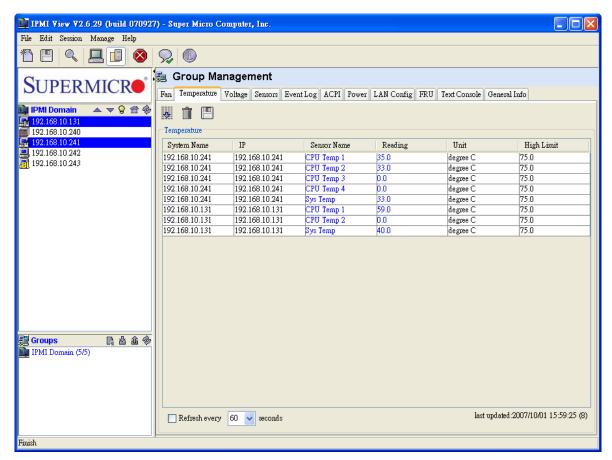

Figure 12-5

## Voltages

After selecting multiple servers and Voltages settings, you will see the display as shown in Figure 12-6. Clicking the Query tab will allow IPMIView to collect the voltage readings from the selected servers. The information listed in the table shows the voltage status of the selected servers.

| e Edit Session Manage Help |                 |                 |               |           |               |                       |                      |
|----------------------------|-----------------|-----------------|---------------|-----------|---------------|-----------------------|----------------------|
| ) 🗉 🔍 💻 🔃 🏼                |                 |                 |               |           |               |                       |                      |
| SUPERMICR                  | 🎝 🌆 Group Ma    |                 |               |           |               |                       |                      |
|                            | Fan Temperature | Voltage Sensors | Event Log ACP | Power LAN | Config FRU Te | xt Console General In | lfo                  |
| IPMI Domain 💿 🔺 🤝 😭        | 👻 🐺 💼 📳         |                 |               |           |               |                       |                      |
| 192.168.10.131             |                 |                 |               |           |               |                       |                      |
| 192.168.10.240             | Voltage         |                 |               |           |               |                       |                      |
| 192.168.10.241             | System Name     | IP              | Sensor Name   | Reading   | Unit          | Low Limit             | High Limit           |
| 192.168.10.242             | 192.168.10.241  | 192.168.10.241  | CPU1 Vcore    | 1.22      | Volts         | 1.08                  | 1.61                 |
| 192.168.10.243             | 192.168.10.241  | 192.168.10.241  | CPU2 Vcore    | 0.0       | Volts         | 1.08                  | 1.61                 |
|                            | 192.168.10.241  | 192.168.10.241  | 3.3♥          | 3.28      | Volts         | 2.96                  | 3.63                 |
|                            | 192.168.10.241  | 192.168.10.241  | 57            | 5.01      | Volts         | 4.48                  | 5.49                 |
|                            | 192.168.10.241  | 192.168.10.241  | 127           | 11.61     | Volts         | 10.75                 | 13.24                |
|                            | 192.168.10.241  | 192.168.10.241  | -12V          | -12.6     | Volts         | -13.2                 | -10.8                |
|                            | 192.168.10.241  | 192.168.10.241  | 1.5¥          | 1.47      | Volts         | 1.34                  | 1.64                 |
|                            | 192.168.10.241  | 192.168.10.241  | 5VSB          | 4.75      | Volts         | 4.48                  | 5.49                 |
|                            | 192.168.10.241  | 192.168.10.241  | VBAT          | 3.24      | Volts         | 2.96                  | 3.63                 |
|                            | 192.168.10.131  | 192.168.10.131  | CPU1 Vcore    | 1.36      | Volts         | 1.08                  | 1.61                 |
|                            | 192.168.10.131  | 192.168.10.131  | CPU2 Vcore    | 0.0       | Volts         | 1.08                  | 1.61                 |
|                            | 192.168.10.131  | 192.168.10.131  | 3.3♥          | 2.88      | Volts         | 2.96                  | 3.63                 |
|                            | 192.168.10.131  | 192.168.10.131  | 5V            | 4.41      | Volts         | 4.48                  | 5.49                 |
|                            | 192.168.10.131  | 192.168.10.131  | 12V           | 11.32     | Volts         | 10.75                 | 13.24                |
|                            | 192.168.10.131  | 192.168.10.131  | 5VSB          | 4.36      | Volts         | 4.48                  | 5.49                 |
|                            | 192.168.10.131  | 192.168.10.131  | VBAT          | 3.15      | Volts         | 2.96                  | 3.63                 |
|                            |                 |                 |               |           |               |                       |                      |
| Groups 📑 🛃 企               | <b>6</b>        |                 |               |           |               |                       |                      |
| IPMI Domain (5/5)          |                 |                 |               |           |               |                       |                      |
|                            |                 |                 |               |           |               |                       |                      |
|                            |                 |                 |               |           |               |                       |                      |
|                            |                 |                 |               |           |               |                       |                      |
|                            |                 |                 |               |           |               |                       |                      |
|                            |                 |                 |               |           |               |                       |                      |
|                            |                 | y 60 🔜 second   |               |           |               | last up date 4,000    | 07/10/01 15:59:27 (1 |

Figure 12-6

### Sensors

After selecting multiple servers and clicking the **Sensors** tab, you will see the window as shown in Figure 12-7. Click the **Query** button for IPMIView to collect the sensor readings from the selected servers. The information listed in the table shows the sensor status of the selected servers. The window here shows the chassis status and power supply status. If the chassis is opened or a power supply has failed, the reading will be in red.

| <b>IPMI View V2.6.29 (build 070927</b>         | ') - Super Micro Computer, Inc.                                                                                                    |                   |  |  |  |  |  |
|------------------------------------------------|----------------------------------------------------------------------------------------------------|-------------------|--|--|--|--|--|
| File Edit Session Manage Help                  |                                                                                                    |                   |  |  |  |  |  |
| 11 🖪 🔍 💻 🗖 🔕                                   |                                                                                                    |                   |  |  |  |  |  |
| SUPERMICRO Group Management                    |                                                                                                    |                   |  |  |  |  |  |
| DOI LIUMOR                                     | Fan Temperature Voltage Sensors Event Log ACPI Power LAN Config FRU Text Console General Info                                                                            |                   |  |  |  |  |  |
| 📴 IPMI Domain 🛛 🔺 マ 💡 🛱 🏇                      |                                                                                                    |                   |  |  |  |  |  |
| <b>192.168.10.131</b><br>192.168.10.240        |                                                                                                    |                   |  |  |  |  |  |
| <b>192.168.10.240</b>                          | Power Suppy and Intrusion                                                                                                    |                   |  |  |  |  |  |
| <b>192.168.10.241</b><br><b>192.168.10.242</b> | System Name IP Sensor Name Status                                                                                                    |                   |  |  |  |  |  |
| 192.168.10.242 192.168.10.243                  | 192.168.10.241 Intrusion Chassis OK                                                                                                    |                   |  |  |  |  |  |
| <u></u>                                        | 192.168.10.241 192.168.10.241 Power Supply O                                                                                                    |                   |  |  |  |  |  |
|                                                | 192.168.10.131         192.168.10.131         Intrusion         Chassis Opened           192.168.10.131         192.168.10.131         Power Supply         Power Supply |                   |  |  |  |  |  |
|                                                | 192.168.10.131 192.168.10.131 Power Supply Power Supply O                                                                                                    | <u>~</u>          |  |  |  |  |  |
|                                                |                                                                                                    |                   |  |  |  |  |  |
|                                                |                                                                                                    |                   |  |  |  |  |  |
|                                                |                                                                                                    |                   |  |  |  |  |  |
|                                                |                                                                                                    |                   |  |  |  |  |  |
|                                                |                                                                                                    |                   |  |  |  |  |  |
|                                                |                                                                                                    |                   |  |  |  |  |  |
|                                                |                                                                                                    |                   |  |  |  |  |  |
|                                                |                                                                                                    |                   |  |  |  |  |  |
|                                                |                                                                                                    |                   |  |  |  |  |  |
|                                                |                                                                                                    |                   |  |  |  |  |  |
|                                                |                                                                                                    |                   |  |  |  |  |  |
| 🧱 Groups 📑 🗟 遙 🗇                               |                                                                                                    |                   |  |  |  |  |  |
| IPMI Domain (5/5)                              |                                                                                                    |                   |  |  |  |  |  |
|                                                |                                                                                                    |                   |  |  |  |  |  |
|                                                |                                                                                                    |                   |  |  |  |  |  |
|                                                |                                                                                                    |                   |  |  |  |  |  |
|                                                |                                                                                                    |                   |  |  |  |  |  |
|                                                | Refresh every 60 🗸 seconds last updated:2007/1                                                                                                    | 0/01 15:59:32 (4) |  |  |  |  |  |
|                                                |                                                                                                    |                   |  |  |  |  |  |
| Finish                                         |                                                                                                    |                   |  |  |  |  |  |

Figure 12-7

### **Event** log

After selecting multiple servers and clicking the Event Log tab, you will see a display as shown in Figure 12-8. Click the **Query** button for IPMIView to collect the event logs from the selected servers. The table below displays the event log of the selected servers. Select the Host combo box to filter the event log data in the table.

| IPMI View V2.6.29 (build 07092)                                                                                                    | 7) - Super Micro Ca     | mputer, Inc.   |                         |           |         |                                                |
|----------------------------------------------------------------------------------------------------|-------------------------|----------------|-------------------------|-----------|---------|------------------------------------------------|
| File Edit Session Manage Help                                                                                                    |                         |                |                         |           |         |                                                |
| 10 🔍 💻 🗖 🔕                                                                                                    | ₽ 🚯                     |                |                         |           |         |                                                |
| SUPERMICR                                                                                                    | Fan Temperature         |                | vent Log ACPI Power L   | AN Config | FRU Te  | ext Console General Info                       |
| IPMI Domain         ►         ♀         ♀         ☆         ♀         ☆         ☆         ↓         ↓         ↓         ↓         ↓         ↓         ↓         ↓         ↓         ↓         ↓         ↓         ↓         ↓         ↓         ↓         ↓         ↓         ↓         ↓         ↓         ↓         ↓         ↓         ↓         ↓         ↓         ↓         ↓         ↓         ↓         ↓         ↓         ↓         ↓         ↓         ↓         ↓         ↓         ↓         ↓         ↓         ↓         ↓         ↓         ↓         ↓         ↓         ↓         ↓         ↓         ↓         ↓         ↓         ↓         ↓         ↓         ↓         ↓         ↓         ↓         ↓         ↓         ↓         ↓         ↓         ↓         ↓         ↓         ↓         ↓         ↓         ↓         ↓         ↓         ↓         ↓         ↓         ↓         ↓         ↓         ↓         ↓         ↓         ↓         ↓         ↓         ↓         ↓         ↓         ↓         ↓         ↓         ↓         ↓         ↓         ↓         ↓ <t< th=""><th>SEL<br/>System Name: All</th><th></th><th></th><th></th><th></th><th></th></t<> | SEL<br>System Name: All |                |                         |           |         |                                                |
| 192.168.10.242 192.168.10.243                                                                                                    | System Name             | IP             | Time Stamp              | Туре      | Sensor  | Event Type                                     |
| En 192.108.10.245                                                                                                    | 192.168.10.241          | 192.168.10.241 | 08/10/2007 14:22:09 Fri |           |         | De-assertion: Physical Security (Chassis Int 🔨 |
|                                                                                                    | 192.168.10.241          | 192.168.10.241 | 08/10/2007 14:22:03 Fri | Fan       | Fan5    | Assertion: Lower Non-critical - going low      |
|                                                                                                    | 192.168.10.241          | 192.168.10.241 | 08/10/2007 14:24:02 Fri | Fan       | Fan5    | Assertion: Lower Critical - going low          |
|                                                                                                    | 192.168.10.241          | 192.168.10.241 | 08/10/2007 14:24:02 Fri | Fan       | Fan5    | Assertion: Lower Non-recoverable - going       |
|                                                                                                    | 192.168.10.241          | 192.168.10.241 | 08/10/2007 14:24:02 Fri | Fan       | Fan7/C  | Assertion: Lower Non-critical - going low      |
|                                                                                                    | 192.168.10.241          | 192.168.10.241 | 08/10/2007 14:24:02 Fri | Fan       | Fan7/C  | Assertion: Lower Critical - going low          |
|                                                                                                    | 192.168.10.241          | 192.168.10.241 | 08/10/2007 14:24:02 Fri | Fan       | Fan7/C  | Assertion: Lower Non-recoverable - going       |
|                                                                                                    | 192.168.10.241          | 192.168.10.241 | 08/10/2007 14:24:02 Fri | Fan       | Power S | Assertion: Lower Non-critical - going low      |
|                                                                                                    | 192.168.10.241          | 192.168.10.241 | 08/10/2007 14:24:02 Fri | Fan       | Power S | Assertion: Lower Critical - going low          |
|                                                                                                    | 192.168.10.241          | 192.168.10.241 | 08/10/2007 14:24:02 Fri | Fan       | Power S | Assertion: Lower Non-recoverable - going       |
|                                                                                                    | 192.168.10.241          | 192.168.10.241 | 08/10/2007 14:24:02 Fri | Fan       | CPU O   | Assertion: Lower Non-critical - going low      |
|                                                                                                    | 192.168.10.241          | 192.168.10.241 | 08/10/2007 14:24:02 Fri | Fan       | CPU O   | Assertion: Lower Critical - going low          |
|                                                                                                    | 192.168.10.241          | 192.168.10.241 | 08/10/2007 14:24:02 Fri | Fan       | CPU O   | Assertion: Lower Non-recoverable - going       |
|                                                                                                    | 192.168.10.241          | 192.168.10.241 | 08/10/2007 14:24:02 Fri | Fan       | Therma  | Assertion: Lower Non-critical - going low      |
|                                                                                                    | 192.168.10.241          | 192.168.10.241 | 08/10/2007 14:24:02 Fri | Fan       | Therma  | Assertion: Lower Critical - going low          |
|                                                                                                    | 192.168.10.241          | 192.168.10.241 | 08/10/2007 14:24:02 Fri | Fan       |         | Assertion: Lower Non-recoverable - going       |
| 🕎 Groups 📑 🔓 🎄 🖗                                                                                                    | 192.168.10.241          | 192.168.10.241 | 08/10/2007 14:24:02 Fri | Fan       |         | Assertion: Lower Non-critical - going low      |
| IPMI Domain (5/5)                                                                                                    | 192.168.10.241          | 192.168.10.241 | 08/10/2007 14:24:02 Fri | Fan       | Therma  | Assertion: Lower Critical - going low          |
|                                                                                                    | 192.168.10.241          | 192.168.10.241 | 08/10/2007 14:24:02 Fri | Fan       |         | Assertion: Lower Non-recoverable - going       |
|                                                                                                    | 192.168.10.241          | 192.168.10.241 | 08/10/2007 14:34:34 Fri | Fan       | Fan5    | Assertion: Lower Non-critical - going low      |
|                                                                                                    | 192.168.10.241          | 192.168.10.241 | 08/10/2007 14:34:34 Fri | Fan       | Fan5    | Assertion: Lower Critical - going low          |
|                                                                                                    | 192.168.10.241          | 192.168.10.241 | 08/10/2007 14:34:34 Fri | Fan       | Fan5    | Assertion: Lower Non-recoverable - going ⊻     |
|                                                                                                    | <                       |                |                         |           |         | >                                              |
|                                                                                                    | Refresh every           | 60 🔽 seconds   |                         |           |         | last updated:2007/10/01 16:01:48 (895)         |
| Finish                                                                                                    |                         |                |                         |           |         |                                                |

Figure 12-8

### ACPI

After selecting multiple servers and clicking the **ACPI** tab, you will see a display as shown in Figure 12-9. Click the **Query** button for IPMIView to collect the ACPI state from the selected servers. The table displays the ACPI state of the selected servers.

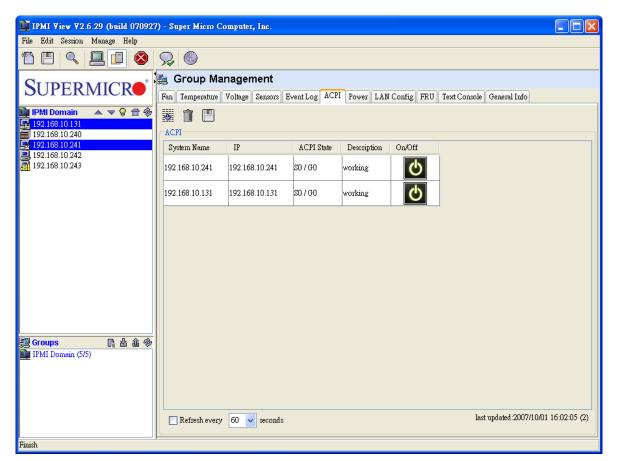

Figure 12-9

### Power

After selecting multiple servers and clicking the **Power** tab, you will see a display as shown in Figure 12-10. Click one of the Power Control buttons to send a command to the selected server. The text area will show the result.

| 📴 IPMI View V2.6.29 (build 070927) - Super Micro Computer, Inc.                                                                                                    |
|----------------------------------------------------------------------------------------------------|
| File Edit Session Manage Help                                                                                                    |
| 12 🖾 🔍 💻 🛄 🚳 😞 🚳                                                                                                    |
| SUPERNICE         IPH Domain         192.166.10.131         192.166.10.242         192.168.10.242         192.168.10.243         192.168.10.243         192.168.10.242         192.168.10.243         Power Control         Chassis Fower Control         Power Down         Power Up         Power Up to 192.168.10.241 OK         (2007/10.01 16.02.42] Sending Power Up to 192.168.10.241 OK         (2007/10.01 16.02.42] Sending Power Up to 192.168.10.243 OK |
| Finish                                                                                                    |

Figure 12-10

### **LAN Configuration**

After selecting a single server and clicking the **LAN Config** tab, you will see a display as shown in Figure 12-11. Click **Query** to get the information needed from a single server and copy it to other servers for data-sharing. The text area will show the results of the query and provide updates. The Clear button is used to clear the text field only; it will not clear the actual LAN configuration from the server.

| File Edit Session Manage Help         Image: Supervision Manage Help         Image: Supervision Help         Image: S                                                                                                    |
|----------------------------------------------------------------------------------------------------|
| SUPERMICE<br>Fan Temperature Voltage Sensors Event Log ACPI Power LAN Config FRU Text Console General Info<br>IPMI Domain  Fan Temperature Voltage Sensors Event Log ACPI Power LAN Config FRU Text Console General Info<br>LAN Configuration<br>Gateway IP: 192.168.10.254<br>Gateway IM C: 00.00.00.00.00<br>Under                                                                                                    |
| SUPERMICK<br>PMI Domain  PMI Domain  PMI Dom |
| IPMI Domain         ▲ ▼ ♀ 音 ◈         IAN Configuration           IP32.168.10.131         Gateway IP:         192.168.10.254         Get           IP32.168.10.240         IP32.168.10.200         IP32.168.10.254         IP32.168.10.254                                                                                                    |
| Gateway IP: 192.168.10.254 Get<br>192.168.10.240 Understand                                                                                                    |
| IP2.168.10.131         Gateway IP:         192.168.10.254         Get           IP2.168.10.240         Gateway MAC:         00:00:00:00:00         Update                                                                                                    |
| ■ 192.168.10.240 Gateway MAC: 00:00:00:00:00:00 Update                                                                                                    |
|                                                                                                    |
| E 192.168.10.242 Subnet Mask: 255.255.255.0 Clear                                                                                                    |
| 192.168.10.243 SNMP Configuration                                                                                                    |
|                                                                                                    |
| Community public                                                                                                    |
| 1.IP 192.168.10.43 1.MAC 00:00:00:00:00 Get                                                                                                    |
| 2.IP 0.0.0 2.MAC 00:00:00:00 Update                                                                                                    |
| 3.IP 0.0.0 3.MAC 00:00:00:000 Clear                                                                                                    |
| ∼<br>⊂Result                                                                                                    |
| [2007/10/01 16:03:11] Getting LAN Configration from 192.168.10.241 OK                                                                                                    |
| Gateway IP = 192.168.10.254                                                                                                    |
| Gateway MAC = 00:00:00:00:00                                                                                                    |
| Subnet Mask = 255.255.2                                                                                                    |
| [2007/10/01 16:03:12] Getting SNMP Configration from 192.168.10.241 OK                                                                                                    |
| SNMP Destination 1 = 192.168.10.43 (00:00:00:00:00 )                                                                                                    |
| I Groups I a a @ SNMP Destination 2 = 0.0.0.0 (00:00:00:00:00 )                                                                                                    |
| Groups         SNMP Destination 2 = 0.0.0.0 (00:00:00:00:00 )           IPMI Domain (5/5)         SNMP Destination 3 = 0.0.0.0 (00:00:00:00:00 )                                                                                                    |
|                                                                                                    |
|                                                                                                    |
|                                                                                                    |
|                                                                                                    |
|                                                                                                    |
| Finish                                                                                                    |

Figure 12-11

### FRU

After selecting a single server and clicking the **FRU** tab, you will see a display as shown in Figure 12-12. Click the **Query** button for IPMIView to get the FRU information from a single server, and copy it to other servers for data-sharing. The text area will show the results of a query and provide updates. The Clear button is used to clear the text field only; it will not clear the actual FRU data from the server.

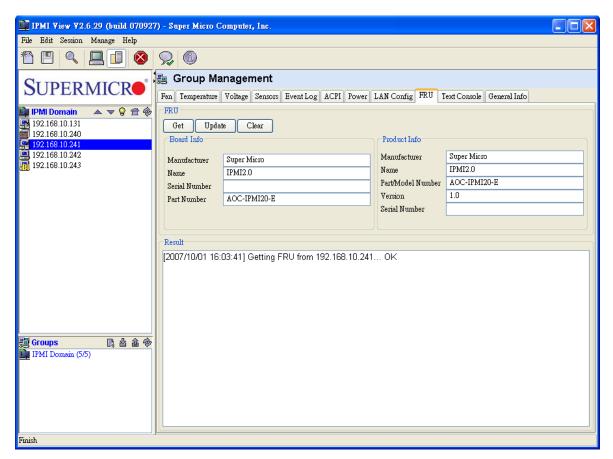

Figure 12-12

### **Text Console**

After selecting a single server and clicking the **Text Console** tab, you will see a display as shown in Figure 12-13. Click the **Open** button for IPMIView to create an internal text console window for the selected server. Click **Start** to start the text console redirection. The power control buttons displayed on the status bar provides power on, power off and reset commands, allowing you to easily power on or power off a remote server. The Encode checkbox is for RMCP+ encoding. Check it to enable packet encoding between the IPMIView and a server.

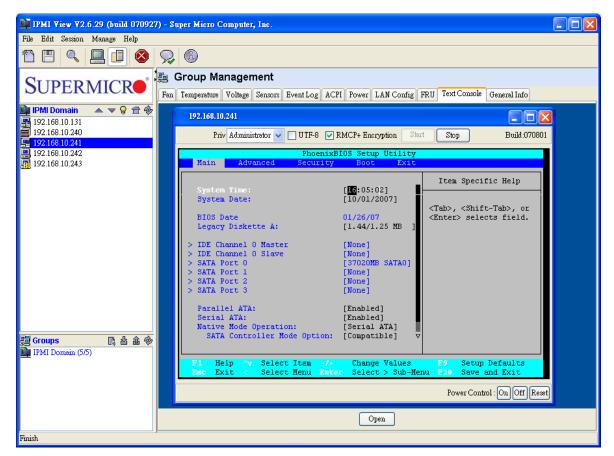

Figure 12-13

### **General Information**

After selecting multiple servers and clicking the **General Info** tab, you will see a display as shown in Figure 12-14. Select the fields you want to query from the servers, and click the **Query** button to allow IPMIView to collect the information from the selected servers.

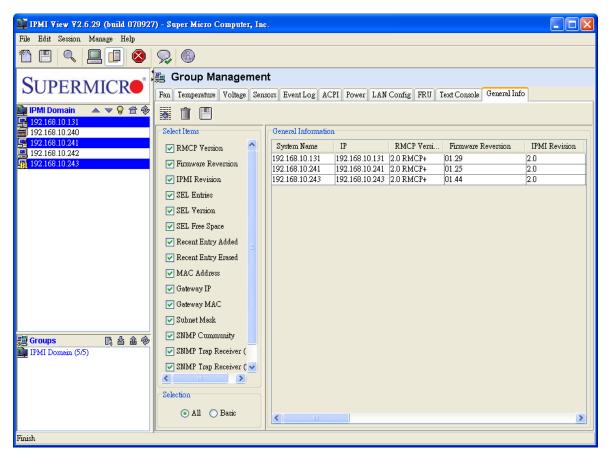

Figure 12-14

# **13 Trap Receiver**

The Trap Receiver is a utility used for receiving traps from the BMC. In the event of a sensor error or a sensor reading that exceeds a threshold, the BMC will send SNMPv1/v3 traps to the destinations set in the BMC. The Trap Receiver is executed on the destination site and receives the SNMPv1/v3 trap from multiple senders (BMCs). If you select a category, you can see all the traps in that category. Furthermore, when you click a trap in the trap list, you can see its details in the Trap Structure window. Please refer to the BMC Setting page in IPMIView to set the SNMPv1/v3 destination.

As shown in Figure 13-1, there are several components to the IPMI Trap Receiver.

- Menu Bar: contains pull-down menus for setting preferences, exiting the programs, getting help, etc.
- Tool Bar: contains all IPMI Trap Receiver features.
- **Category:** categorizes the traps by the sender, community and sensor.
- Trap Structure: It is a tree structure that displays traps in detail.
- Status Bar: shows messages regarding the current status of related components.
- Trap List: shows detailed information for traps received.

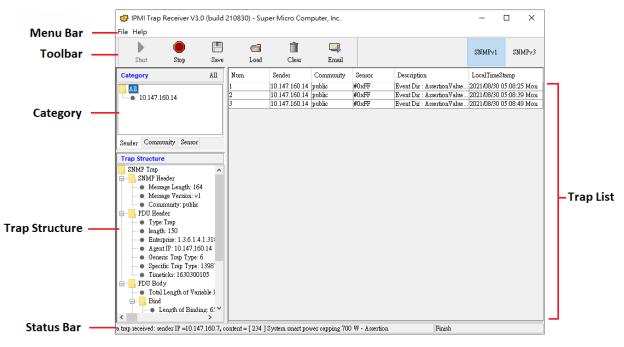

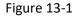

#### Menu Bar

As shown in Figure 13-2 and 13-3, click **File> Preferences** to set the SNMPv3 Trap User Table. This user table configuration is used to decrypt SNMPv3 traps by Trap Receiver. In the User Table, a Username, Authentication model, Authentication password, Privacy protocol and Privacy password are required. If you want to add or remove the configuration of SNMPv3 trap, you first need to click "+" or "-" buttons. If you want to load others properties file or change file path, you need click the folder path. Click **OK** to save the current SNMPv3 Trap configuration settings.

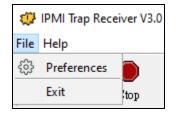

Figure 13-2

| ŝ | § SNMP∨3 Trap Use | r Table  |                     |          |                  | ×                     |
|---|-------------------|----------|---------------------|----------|------------------|-----------------------|
|   | No.               | Username | Authetication Model | Password | Privacy Protocol | Privacy Password      |
|   | 1                 | Derek123 | MD5                 | Test1234 | DES              | Test5678              |
|   | 2                 | Test     | SHA-1               | Test1111 | AES128           | Test2222              |
|   | 3                 |          | MD5                 |          | DES              |                       |
|   |                   |          |                     |          |                  |                       |
|   |                   |          |                     |          |                  |                       |
|   |                   |          |                     |          |                  |                       |
|   |                   |          |                     |          |                  |                       |
|   |                   |          |                     |          |                  |                       |
|   |                   |          |                     |          |                  |                       |
|   | + -               |          |                     |          | c:\workspace\snm | pUserTable.properties |
|   |                   |          | ОК                  | Cancel   |                  |                       |

Figure 13-3

#### **Tool Bar functions**

The tool bar provides the following features as shown in Figure 13-4.

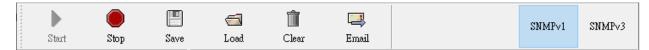

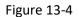

- Start: starts the Trap Receiver.
- **Stop:** stops the Trap Receiver.
- Save: saves the SNMPv1 or v3 traps received into a file by selected file extension (see Figure 13-5).
- Load: loads a saved SNMPv1 or v3 trap file into the Trap Receiver by selected file extension (see Figure 13-6).
- **Clear:** clears all the SNMPv1/v3 traps in the trap list.
- **Email:** displays an "Email-Alert Settings" dialog box (see Figure 13-7). Fill the "SMTP server", "From (email address)" and "To (email address)" fields. The "From" and "To" addresses must be valid in the SMTP server. If the SMTP server requires authentication, please enter the username and password. Once entering needed information, click the **Test** button to verify if your email works properly.
- **SNMPv1:** Displays SNMPv1 traps in Trap List.
- **SNMPv3:** Displays SNMPv3 traps in Trap List.

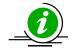

**Note:** For some mail servers, the Enable TLS checkbox should be clicked so that emails can be sent.

| 🕻 Save       |                           |                                      |     |                    |
|--------------|---------------------------|--------------------------------------|-----|--------------------|
| Save in      | : 📙 workspac              | e                                    | ~ 🦻 | 5 📂 🎹 <del>-</del> |
| Recent Items | git<br>MBT_Co<br>openJRE  | orkspace                             |     |                    |
| Desktop      | plugin<br>Practice        |                                      |     |                    |
| Documents    | tasks<br>test<br>trapv1.p | =t                                   |     |                    |
| This PC      |                           |                                      |     |                    |
| 1            | File name:                |                                      |     | Save               |
| Network      | Files of type:            | SNMPv1 Raw file (*.pet)              |     | ✓ Cancel           |
|              |                           | All Files<br>SNMPv1 Raw file (*.pet) |     |                    |

Figure 13-5

| 💭 Open       |                                                  |                         | <b>.</b>                  | ×      |
|--------------|--------------------------------------------------|-------------------------|---------------------------|--------|
| Look in      | 📙 workspac                                       | e                       | <ul> <li>Ø 📂 🖽</li> </ul> | •      |
| Recent Items | Debug_T<br>eclipseW<br>git<br>MBT_Con<br>openJRE | orkspace                |                           |        |
|              | plugin                                           |                         |                           |        |
| Desktop      | Practice                                         |                         |                           |        |
|              | svn                                              |                         |                           |        |
|              | tasks                                            |                         |                           |        |
| Documents    |                                                  |                         |                           |        |
| This PC      |                                                  |                         |                           |        |
| <b></b>      | File name:                                       |                         |                           | Open   |
| Network      | Files of type:                                   | SNMPv1 Raw file (*.pet) | ~                         | Cancel |
|              |                                                  | All Files               |                           |        |
|              |                                                  | SNMPv1 Raw file (*.pet) |                           |        |

Figure 13-6

| Email Alert          | -                                 | 23       |
|----------------------|-----------------------------------|----------|
|                      |                                   |          |
| Email Alert Setting  |                                   |          |
| 📄 Enable Email Alert |                                   |          |
| SMTP Server:         |                                   |          |
| From:                |                                   |          |
| To:                  |                                   |          |
|                      | * Use comma (",") for multiple re | eceivers |
| Authentication       | Enable TLS                        |          |
| Username:            |                                   |          |
| Password:            |                                   |          |
|                      |                                   |          |
| Test                 |                                   |          |
|                      |                                   |          |
|                      | OK Cancel                         |          |
|                      |                                   |          |

Figure 13-7

### Category

There are three SNMPv1 categories including: Sender, Community and Sensor as shown in Figure 13-8. The Sender page lists all sender IP addresses. The Community page lists all SNMP communities. The

Sensor page lists all sensor types from the traps. Clicking on each category type will act as a filter for all traps in the traps list. Click the **All** button to cancel all filters.

| Category                                    |     | Category                | All |
|---------------------------------------------|-----|-------------------------|-----|
| All<br>• 192.168.10.245<br>• 192.168.10.247 |     | 🔁 📶<br>🔹 public         |     |
| Sender Community Sensor                     |     | Sender Community Sensor | ]   |
| Category                                    | All |                         |     |
|                                             |     |                         |     |
| <ul> <li>FAN 4</li> <li>FAN 3</li> </ul>    |     |                         |     |
| <ul> <li>FAN 3</li> <li>FAN 2</li> </ul>    |     |                         |     |
| <ul> <li>CPU1</li> </ul>                    |     |                         |     |
| <ul> <li>FAN 1</li> </ul>                   |     |                         |     |
| FAN 5                                       |     |                         |     |
| FAN 6                                       |     |                         |     |
| FAN 7                                       |     |                         |     |
| FAN 8                                       |     |                         |     |
| Intrusion                                   |     |                         |     |
|                                             |     |                         |     |

Figure 13-8

There are four SNMPv3 categories including: Sender, Sensor Name, Sensor Type and Username as shown in Figure 13-9. The Sender page lists all sender IP addresses. The Sensor Name page lists all Sensor Name from the traps. The Sensor Type page lists all sensor types from the traps. The Username page lists all username from the traps. Clicking on each category type will act as a filter for all traps in the traps list. Click the **All** button to cancel all filters.

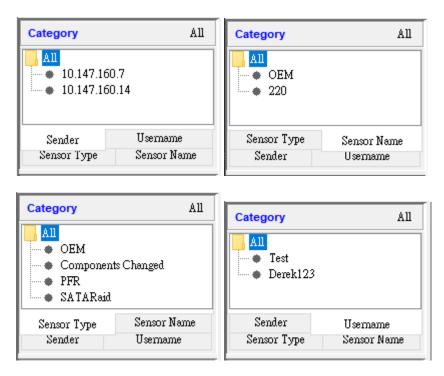

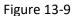

Once a category has been selected, the filter condition will be displayed at the bottom of the "trap" list. See Figure 13-10 for reference. As displayed in Figure 13-10, the filter is "Sender = 192.168.10.245, Community = public, Sensor = CPU 1". The trap list displays only those traps whose contents are included in each of the three filters.

| Num | Sender         | Community | Sensor | Description                     | LocalTimeStamp       |
|-----|----------------|-----------|--------|---------------------------------|----------------------|
| 10  | 192.168.10.245 | public    | CPU 1  | Upper Non-critical - going high | 2005/10/01 15:46:22. |
| 11  | 192.168.10.245 | public    | CPU 1  | Upper Non-critical - going high | 2005/10/01 15:46:25  |
| 12  | 192.168.10.245 | public    | CPU 1  | Upper Critical - going high     | 2005/10/01 15:46:26  |
| 13  | 192.168.10.245 | public    | CPU 1  | Upper Non-recoverable - goi     | 2005/10/01 15:46:26  |
| 20  | 192.168.10.245 | public    | CPU 1  | Upper Non-critical - going high | 2005/10/01 15:49:49  |
| 21  | 192.168.10.245 | public    | CPU 1  | Upper Critical - going high     | 2005/10/01 15:49:50  |
| 22  | 192.168.10.245 | public    | CPU 1  | Upper Non-recoverable - goi     | 2005/10/01 15:49:50  |
|     |                |           |        |                                 |                      |
|     |                |           |        |                                 |                      |

Figure 13-10

### **Trap Structure**

The Trap Structure displays detailed information for the selected item in the trap list.

SNMPv1 Information includes the "SNMP Header", "PDU Header", "PDU Body", "Bind" and "PET" data as shown in Figure 13-11.

SNMPv3 Information includes the "SNMP Header", "Decrypted ScopedPDU", "PDU Header", "PDU Body" and "Bind" data as shown in Figure 13-12.

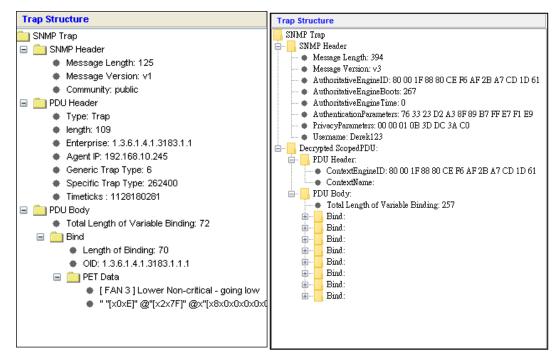

Figure 13-11

Figure 13-12

### **Receiving a Trap**

When the Trap Receiver receives a trap from the BMC, an alert bar will display on the screen for about 10 seconds to notify you that a trap has occurred. In addition, an email alert will be sent according to the information field in the Email Alert dialog box. Please refer to Figure 13-13 and 13-14

The SNMPv1 email will include the following information.

A SNMP trap received Sender:10.147.160.14 (community:public ) Sensor:#0xFF Description:Event Dir : Assertion Value: Device @ 0 CPLD @ 3 Slot @ 5 Ejected Time:2021/08/31 05:30:56 Tue

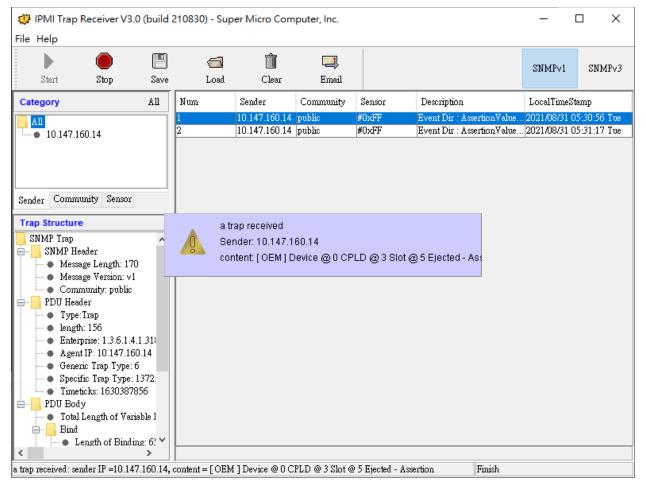

Figure 13-13

The SNMPv3 email will include the following information.

A SNMPv3 trap received Sender:10.147.160.14 (Username:Derek123 ) Time: 2021/08/30 15:09:56 Mon Sensor Type:NVMe Sensor Name:OEM Description: Device @ 0 CPLD @ 3 Slot @ 5 Ejected - Assertion

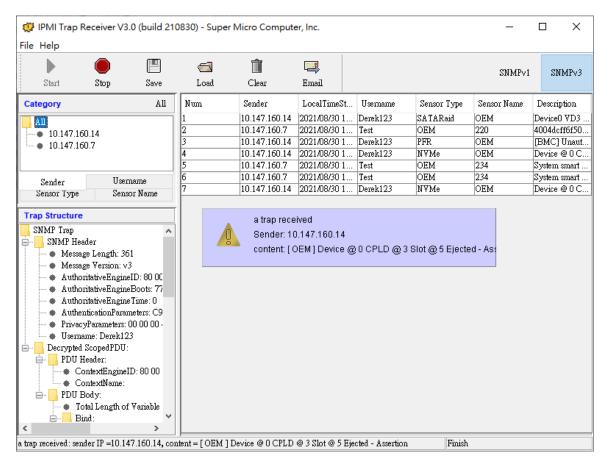

Figure 13-14

# **Appendix A: SIM Firmware Update**

• Select a remote system on the System list and click **File**> **Update IPMI Firmware** to start the firmware update.

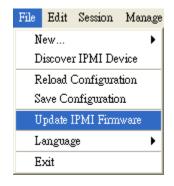

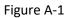

• Click the **Open** button to select the firmware you desire and then click **Start** to continue.

| 📴 Update Firm  | ware 🔀             |
|----------------|--------------------|
|                | IP: 192.168.10.249 |
| Firmware File: | Open Start         |
| Message:       |                    |
|                |                    |
|                |                    |
|                |                    |
|                |                    |
|                |                    |
|                |                    |

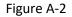

• A login dialog will appear. Please enter the Login\_ID and the password. This user will be granted the privilege as an Administrator.

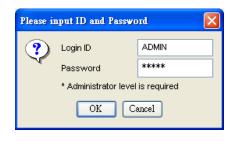

Figure A-3

• A firmware information dialog will appear. It shows detailed information on the current and new firmware. Click **Yes** to continue.

| Reques | t Confirmation                                                                                                    |
|--------|----------------------------------------------------------------------------------------------------|
| ?      | Curresnt firmware:<br>Firmware Version: 1.5.0 build 4238<br>Firmware Tag: Aug-14-06-17-30<br>hardware ID: 0x22<br>OEM: peppercon                                                                        |
|        | New firmware:<br>Firmware Version: 1.5.2 build 4238<br>Firmware Tag: Aug-16-06-11-10<br>Firmware Size: 3992376 bytes<br>Firmware Path: C.\fw-kira-kinsmig4-smidc-peppercon_040200-4238-081606-1-5-2.bin |
|        | Would you like to continue ?<br>Yes No                                                                                                    |

Figure A-4

• The firmware file will start to upload. This process may take few minutes to complete.

| 📴 Update Firm  | nware                                         | × |
|----------------|-----------------------------------------------|---|
|                | IP: 192.168.10.249                            |   |
| Firmware File: | ercon_040200-4238-081606-1-5-2.bin Open Start |   |
| Uploading firm | ware                                          |   |
|                |                                               | ) |
| Message:       |                                               |   |
| Login to 192.  | 168.10.249                                    | ٦ |
| Start firmwar  | e upgarde                                     |   |
| Uploading fir  | mware                                         |   |
|                |                                               |   |
|                |                                               |   |
|                |                                               |   |
|                |                                               |   |
|                |                                               |   |

Figure A-5

• Please wait for the firmware to upload. Once uploading is completed, the BMC will start to flash the firmware internally. This step may take about a minute. Please try to connect to the system after two minutes.

# Appendix B: SIM(W) KVM Console and Virtual Media

SIM(W) KVM Console allows the user to perform console redirection via KVM (Keyboard/Video/Mouse) support as shown in Figure B-1.

| D IPMI View V2.7.13 (build 10050         | 4) - Super Micro Computer, Inc.                                               |              |
|------------------------------------------|-------------------------------------------------------------------------------|--------------|
| File Edit Session Manage Help            |                                                                               |              |
| 1 🔳 🔍 📃 🗖 😣                              |                                                                               |              |
| SUPERMICR.                               | <b>1 1 1 1 1 2 1 6 1 2 1 6 1 1 1 1 1 1 1 1 1 1</b>                            |              |
|                                          | 🕨 🜔 🛅 🤣 🛄 Full Screen 💾 Virtual Media 🖪 Soft Keyboard                         | 4 fps 🔛 Menu |
| 📴 IPMI Domain 🛛 🗢 🗟 🛱 🇞                  | 13   12   Fan1   675.00 RPM                                                   |              |
| 192.168.12.171<br>172.31.2.184           | 14   13   Fan2   0.00 RPM                                                     |              |
| 172.31.2.184                             | 15   14   Fan3   0.00 RPM                                                     |              |
| 172.31.1.43                              | 16   17   PS Status   DK [00 C0 00 00]                                        |              |
| 192.168.12.169                           |                                                                               |              |
| 172.31.2.123                             | C:\>ipmicfg -sdr >aa                                                          |              |
| 172.31.2.145                             | C:>>type aa                                                                   |              |
| 172.31.2.146                             | SDR ID   Sensor #   Sensor   Reading                                          |              |
| 172.31.1.62                              | 3 + 2 + CPU2 Temp + n/a [00 E0 07 00]                                         |              |
| 172.31.2.31                              | 4 i 3 i System Temp i 36.00 degree C                                          |              |
| ज़ी 172.31.2.58<br>जी 172.31.2.59        | 5 i 4 i CPU1 Vcore i 1.12 V                                                   |              |
| 172.31.2.59<br>172.31.2.62               | 6 I 5 I CPU2 Vcore I 0.00 V                                                   |              |
| <b>1</b> 172.31.2.181                    | 7 i 6 i +12V i 11.31 V                                                        |              |
| <b>1</b> 192.168.10.118                  | 8 I 7 I +3.3V I 3.23 V                                                        |              |
| 9, 192.168.10.99                         | 9   8   DIMM   1.81 V                                                         |              |
| 192.168.10.30                            | 10   9   +5V   5.06 V                                                         |              |
| 💻 192.168.10.50 🔍 🖉                      | 11   10   +3.3USB   3.23 U<br>12   11   UBAT   3.23 U                         |              |
|                                          | $12 + 11 + 00 + 1 = 5.25 \circ$<br>13 + 12 + Fan1 + 675.00 RPM                |              |
| 1月 Groups 📑 🔓 🏦 🐵                        | 14 + 13 + Fan2 + 0.00  RPM                                                    |              |
| IPMI Domain (23/2                        | 15   14   Fan3   0.00 RPM                                                     |              |
|                                          | 16   17   PS Status   OK [00 CO 00 00]                                        |              |
|                                          |                                                                               |              |
| New Group3 (3/22)                        | C:>>06                                                                        |              |
| 325 ···· · · · · · · · · · · · · · · · · |                                                                               |              |
|                                          |                                                                               |              |
|                                          | C III                                                                         | >            |
|                                          | Redirection Viewerstarted                                                     |              |
|                                          | Login Event Log Sensors IPMIDevice BMC Setting Users Text Console KVM Console |              |
| RMCP+ Open Session successful            |                                                                               |              |

Figure B-1 SIM(W) KVM Console Main Screen

### SIM(W) Console Toolbar

The SIM(W) Console Toolbar provides seven tool buttons which will allow the user to perform the following actions as shown in Figure B-2.

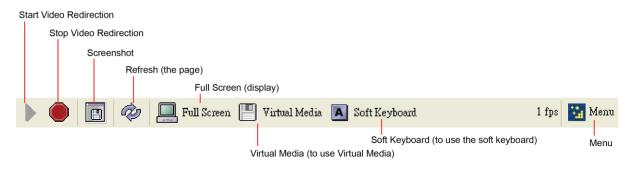

Figure B-2 SIM(W) KVM Console Toolbar

### Start Video Redirection:

Click this button to start SIM(W) KVM console redirection.

### Stop Video Redirection:

Click this button to stop video redirection. Please note that the drive redirection will continue to work when it is enabled.

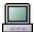

#### Full Screen:

Click this button to maximize the size of the remote video screen displayed on the local computer screen as shown in Figure B-3.

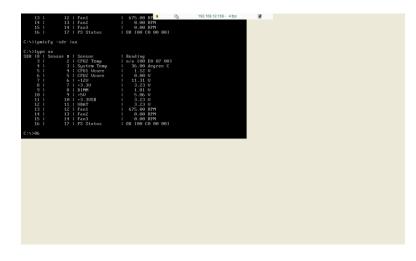

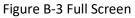

| -  | -   | - | _ |   |
|----|-----|---|---|---|
| 10 | 6.1 |   |   | 5 |
|    |     |   |   |   |
|    |     |   |   | 2 |
|    |     |   |   |   |
|    |     |   |   |   |

#### Virtual Media:

Click this button to enable Virtual Media support as shown in Figure B-4.

| 🔯 Virtual Media      |               |            |        |                |
|----------------------|---------------|------------|--------|----------------|
| Floppy/USB Key Media |               |            |        |                |
| Floppy Image         |               |            | Browse | Connect Floppy |
| CD Media             |               |            |        |                |
| ⊙ ISO Image          |               |            | Browse | Connect CD/DVD |
| ⊖ E                  |               |            |        |                |
| ○ F                  |               |            |        |                |
| Status               |               |            |        |                |
| Target Drive         | Connected To  | Read Bytes |        |                |
| Virtual Floppy       | Not connected | n/a        |        |                |
| Virtual CD           | Not connected | n/a        |        | Close          |

Figure B-4 Virtual Media

- Floppy/USB key Media: This feature allows the user to redirect Floppy/USB Media.
- **CD Media:** This feature allows the user to redirect CD/DVD or ISO image file.
- **Connect Floppy:** Click this button to start to redirect your Floppy Image or USB Key Media.
- Connect CD/DVD: Click this button to start to redirect your CD/DVD or ISO image file.

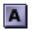

### Soft Keyboard:

Click this button to use the Soft Keyboard for console redirection as shown in Figure B-5.

|       |        |      |       |       |   |    |    | С  | ombi | natio | n (of | Keys | )        | Loc   | k (Ho  | ld Mo  | odifier Key | /)   |                  |     |   |
|-------|--------|------|-------|-------|---|----|----|----|------|-------|-------|------|----------|-------|--------|--------|-------------|------|------------------|-----|---|
| Soft  | Key    | boai | nd vi | D.96  | j |    |    |    |      |       |       |      |          |       |        |        |             |      |                  |     | × |
| Lang  | guage  |      |       |       |   |    |    |    |      |       | ٦r    | Mod  | ifier Ke | ey(C  | trl, A | lt, Sl | uift, Win,  | PrtS | c) —             |     |   |
| Eng   | glish( | Unit | ed St | ates) |   |    | ~  | •  |      |       | [     | ۲    | Combi    | natio | n      |        | Loc!        | k    |                  |     |   |
|       |        |      |       |       |   |    |    |    |      |       |       | 0    | Single I | Key   |        |        |             |      |                  |     |   |
| ESC   | F      | I F  | 2 F.  | 3 F   | 4 | F5 | F6 | F7 | F8   | F     | FI    |      | 1 F12    |       | Pm     | SerI   | Pau         |      |                  |     |   |
| · 1   | 2      | 3    | 4     | 5     | 6 | 7  | 8  | 9  | 0    | -     | =     |      | BS       |       | Ins    | Hon    | PUp         | Nur  | 1                | *   | - |
| Tab   | q      | w    | e     | r     | t | у  | u  | i  | o    | р     | [     | ]    | ٧        |       | Del    | End    | PDn         | Hor  | t t <sup>e</sup> | PUp |   |
| Сар   | a      | s    | d     | f     | g | h  | j  | k  | 1    | ;     | •     |      | ų        |       |        |        |             | ÷    | 5                | ÷   | + |
| Shift |        | z    | x     | с     | v | Ъ  | n  | m  | ,    |       | 1     |      | Shift    |       |        | Û      |             | End  | . ₽ <sup>2</sup> | PDn |   |
| Ctrl  | Win    | Alt  |       |       |   |    |    |    |      | Alt   | Win   | App  | Ctrl     |       | ÷      | Û      | ⇔           | Ins  | 0                | Del | ų |

#### Figure B-5 Soft Keyboard

- Language: This feature allows you to select a proper language setting for your soft keyboard.
- Combination: Check this button if you want to use a combinations of modifier keys
- **Single Key:** Check this button if you want to use a modifier key as single key.
- Lock: Check this button to hold the modifier key you've clicked.

The menu is same as web KVM UI.

# Appendix C: SIM (WA) iKVM Console and Virtual Media

Click Launch KVM Console to open SIM(WA) iKVM Window as in Figure C-1.

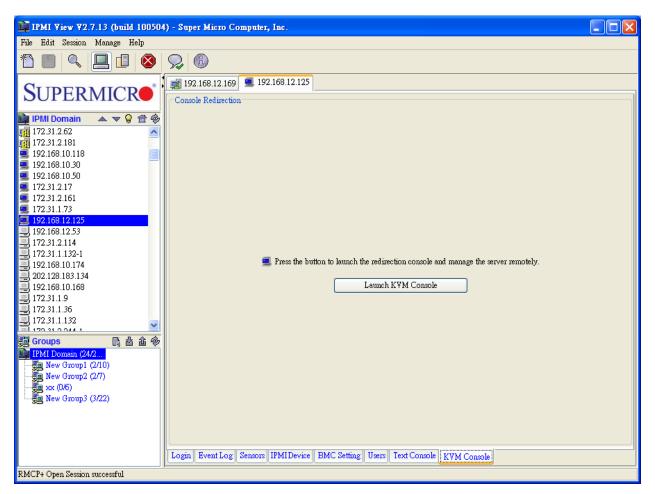

Figure C-1 SIM(WA) iKVM Window

Please note that SIM(WA) iKVM window supports same features as other versions of Web KVM as shown in Figure C-2.

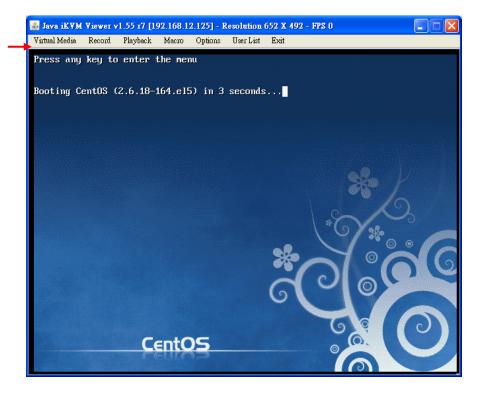

Figure C-2 iKVM Window

### Virtual Media (USB Floppy & Flash)

Click **Virtual Media** on the menu bar and then click **Virtual Storage** to display the Virtual Media (USB Floppy & Flash screen) as shown in Figure C-3.

| 🛓 Virtual Media 1.2 r2     |                              |   |
|----------------------------|------------------------------|---|
| USB Floppy&Flash CDROM&ISO |                              |   |
| Setting for Device 1       |                              |   |
| Logical Drive Type         | Image Filename and Full Path |   |
| No Select 👻                | Open Image                   |   |
| Refresh                    | Plug In Plug Out OK          |   |
|                            | Connection Status History    |   |
|                            |                              |   |
|                            | <u>&lt;</u>                  | ~ |
|                            |                              |   |

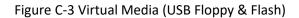

- Logical Drive Type: From the pull-down menu select the logical drive type.
- Image Filename and Full Path: Enter the image file name and the full path to the file. It is available only for ISO files.
- **Refresh**: Click this button to refresh the page.
- **Plug In**: Click this button to mount your logical drive as virtual media.
- **Plug Out**: Click this button to un-mount virtual media.
- **OK**: Click this button to confirm and exit.
- **Connection Status History**: This window displays the connection and the status of virtual media.

### Virtual Media (CDROM & ISO)

Click CDROM & ISO to display the Virtual Media (CDROM & ISO) as shown in Figure C-4.

| 🛓 Virtual Media 1.2 r2                     |                              |            |
|--------------------------------------------|------------------------------|------------|
| USB Floppy&Flash CDROM&ISO                 |                              |            |
| Setting for Device 2<br>Logical Drive Type | Image Filename and Full Path |            |
| No Select 🗸 🗸                              |                              | Open Image |
| Refresh                                    | Plug In Plug Out             | OK         |
|                                            | Connection Status History    |            |
|                                            |                              |            |
|                                            | ٢                            |            |

Figure C-4 Virtual Media (CDROM & ISO)

- Logical Drive Type: From the pull-down menu select the logical drive type.
- Image Filename and Full Path: Enter the image file name and the full path to the ISO file.
- **Refresh**: Click this button to refresh the page.
- **Plug In**: Click this button to mount your logical drive as virtual media.
- **Plug Out:** Click this button to un-mount virtual media.
- **OK**: Click this button to confirm and exit.
- Connection Status History: This window displays the connection and the status of Virtual Media.

### iKVM Virtual Keyboard

Virtual Keyboard provides soft keyboard support and allows the user to click a key on the soft keyboard by using the mouse when a keyboard is not available. Refer to Figure C-5 for Virtual Keyboard.

| 4   | 🚣 English keyboard |    |    |    |    |   |      |     |     |    |    |     |     |     |     |     |               |                |   |     |    |
|-----|--------------------|----|----|----|----|---|------|-----|-----|----|----|-----|-----|-----|-----|-----|---------------|----------------|---|-----|----|
| esc |                    | F1 | F2 | F3 | F4 | F | '5 F | 6 F | 7 F | 8  | F9 | F10 | F11 | F12 |     | psc |               | sl             | k | pa  | iu |
| ×.  | 1                  | 2  | 3  | 4  | 5  | б | 7    | 8   | 9   | 0  | -  | =   | -   | _   | ins | ~   | t             | nlk            | 1 | *   | -  |
|     | τI                 | q  | w  | е  | r  | t | у    | u   | i   | ο  | р  | [   | ]   | 1   | del | <   | Ŧ             | $\overline{\}$ | î | t   |    |
| Ţ   | l                  | a  | s  | d  | f  | g | h    | j   | k   | 1  | •  | 1   | -   |     |     |     |               | ←              |   | →   | +  |
| 1   | Û                  | z  | х  | с  | v  | b | n    | m   | ,   |    | 1  |     | Û   |     |     | 1   |               | $\mathbf{r}$   | ¥ | Ŧ   |    |
| ct  | rl                 | ** | a  | lt |    |   |      |     | a   | lt | *  |     | ct  | rl  | ←   | ¥   | $\rightarrow$ | in             | s | del | -  |

Figure C-5 Virtual Keyboard

# **Appendix D: SIM (W) Firmware Update**

1. To re-flash SIM(W) Firmware, select an SIM(W) device, click **File** on the menu bar and then select Update **firmware** in the pull-down menu. A dialog box appears.

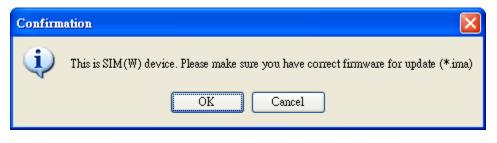

Figure D-1 SIM(W) Firmware Re-flash

2. Make sure that you select the correct firmware for update, and click **OK**. This dialog box appears.

| Y ▲ FU Flash                                                |                                                                     |
|-------------------------------------------------------------|---------------------------------------------------------------------|
| Remote Flash Tool for Hermon/AM FW                          | ₹1.2.1                                                              |
| IP: 192.168.12.169<br>File: Browse<br>FW Version<br>Status: | Options          Preserve BootLoader         Preserve Config Module |
|                                                             | Flash                                                               |

Figure D-2 YAFU Flash

3. The selected firmware is checked for validation before remote flashing starts.

| YAFUFlash                                                                                                    | X                                                        |
|----------------------------------------------------------------------------------------------------|----------------------------------------------------------|
| Remote Flash Tool for Hermon/AM FW                                                                                   | ¥1.2.1                                                   |
| IP: 192.168.12.169<br>File: D:\FW\AMI\X7DCT-L_130.ima Browse<br>New firmware version : 1.30<br>FW Version<br>Status: | Options<br>Preserve BootLoader<br>Preserve Config Module |
|                                                                                                    | Flash                                                    |

Figure D-3 YAFU Flash

- IP: This item displays the IP Address of the IPMI device.
- **Browse:** Enter the file name or browse the data base to select a file that you want to perform remote flashing.
- **Preserve BootLoader:** Check this box to preserve the settings of BootLoader.
- **Preserve Config Module:** Check this box to preserve the settings of Configuration Module.
- Firmware Version: The new firmware version will be displayed.
- **Flash:** Click <Flash> to commit the file for remote flashing.
- 4. Click **FW Version**. Remote Flashing can only be performed by an Administrator. If you are an administrator, enter your ID and your password in the dialog box below. Then click **OK**.

| Please in | put ID and Passwo                             | rd (         | × |
|-----------|-----------------------------------------------|--------------|---|
| ?         | Login ID<br>Password<br>* Administrator level | ie recrnired |   |
|           |                                               | Cancel       |   |

Figure D-4 ID and Password (Administrator)

5. After you check the firmware versions and click **Flash**, firmware flashing will start. See the figures below.

| YAFUFlash                                                                                                    |                                                    |
|----------------------------------------------------------------------------------------------------|----------------------------------------------------|
| Remote Flash Tool for Hermon/AM FW                                                                                                    | ¥1.2.1                                             |
| IP: 192.168.12.169<br>File: D:\FW\AMI\X7DCT-L_130.ima Browse<br>New firmware version : 1.30<br>Current firmware version: 1.30 FW Version<br>Status: | Options Preserve BootLoader Preserve Config Module |
|                                                                                                    | Flash                                              |

Figure D-5 Display of Current Firmware Version

| / AFUFlash                                                                                                    |                                                          |
|----------------------------------------------------------------------------------------------------|----------------------------------------------------------|
| Remote Flash Tool for Hermon/AM FW                                                                                                    | ₹1.2.1                                                   |
| IP:       192.168.12.169         File:       D:\FW\AMI\X7DCT-L_130.ima       Browse         New firmware version : 1.30       Current firmware version: 1.30       FW Version         Status:       7% (1,310,720 bytes / 16,777,216 bytes )       Status (1,10,10,10,10,10,10,10,10,10,10,10,10,10 | Options<br>Preserve BootLoader<br>Preserve Config Module |
|                                                                                                    |                                                          |
| Remaining Time: 6 min(s) 47 sec(s)                                                                                                    | Flash                                                    |

Figure D-6 Remote Flash #1

| YAFUFlas | h                                                                                                    |                                                          |
|----------|----------------------------------------------------------------------------------------------------|----------------------------------------------------------|
| Remote F | lash Tool for Hermon/AM FW                                                                                          | ₹1.2.1                                                   |
|          | 192.168.12.169           D:\FW\AMI\X7DCT-L_130.ima           mware version : 1.30           t fimware version: 1.30 | Options<br>Preserve BootLoader<br>Preserve Config Module |
| Status:  | 22% ( 3,801,088 bytes / 16,777,216 bytes )                                                                          |                                                          |
| Remai    | ning Time: 5 min(s) 41 sec(s)                                                                                       | Flash                                                    |

Figure D-7 Remote Flash Screen #2

| YAFUFlash                                                                                                    |                                                            |
|----------------------------------------------------------------------------------------------------|------------------------------------------------------------|
| Remote Flash Tool for Hermon/AM FW                                                                                                    | ¥1.2.1                                                     |
| IP: 192.168.12.169<br>File: D:\FW\AMI\X7DCT-L_130.ima Browse<br>New firmware version : 1.30<br>Current firmware version: 1.30 FW Version | Options The Preserve BootLoader The Preserve Config Module |
| Status: 51% (8,585,216 bytes / 16,777,216 bytes )                                                                                        |                                                            |
| Remaining Time: 3 min(s) 35 sec(s)                                                                                                    | Flash                                                      |

Figure D-8 Remote Flash Screen #3

6. When the flashing is complete, the status field displays "Finished." Click **Finish** to exit this dialog box.

| YAFUFlas | h                                                                                                |                      | $\overline{\mathbf{X}}$                                  |
|----------|--------------------------------------------------------------------------------------------------|----------------------|----------------------------------------------------------|
| Remote F | lash Tool for Hermon/AM FW                                                                       |                      | ₹1.2.1                                                   |
|          | 192.168.12.169<br>D:\FW\AMI\X7DCT-L_130.ima<br>mware version : 1.30<br>at firmware version: 1.30 | Browse<br>FW Version | Options<br>Preserve BootLoader<br>Preserve Config Module |
| Status:  | Finished. (BMC needs 1 minute to                                                                 | restart)             |                                                          |
|          |                                                                                                  |                      | Finish                                                   |

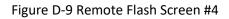

## **Appendix E: SIM (WA) Firmware Update**

1. To re-flash SIM(WA) Firmware, select an SIM(WA) device, click **File** on the menu bar and then select **Update firmware** in the pull-down menu. A dialog box appears.

| Confirm | nation 🔀                                                                                                    |
|---------|----------------------------------------------------------------------------------------------------|
| (į)     | This is $\mathrm{SIM}(\mathbb{W}\mathbb{A})$ device. Please make sure you have correct firmware for update (*.bin) |
|         | OK Cancel                                                                                                    |

Figure E-1 Firmware Update

2. Make sure that you have the correct firmware for the update and click **OK**. The dialog box below appears.

| Flash Tool   |                            | ×          |
|--------------|----------------------------|------------|
| Remote F     | lash Tool for Hermon/AT FW | ¥1.2.0     |
| IP:<br>File: | 192.168.12.125             | Browse     |
| Status:      |                            | FW Version |
|              |                            | 1 200311   |

Figure E-2 Flash

3. Click **Browse** to select the desired firmware file for remote flashing. It will be checked for validation before remote flashing starts.

| Flash Too                         |                                                                      | ×                    |
|-----------------------------------|----------------------------------------------------------------------|----------------------|
| Remote F                          | lash Tool for Hermon/AT FW                                           | ¥1.2.0               |
| IP:<br>File:<br>New fi<br>Status: | 192.168.12.125<br>D:\FW\ATEN\K8DTL_817.bin<br>mwware version : 01.15 | Browse<br>FW Version |
|                                   |                                                                      | Flash                |

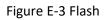

4. Click **FW Version**. Remote flashing can only be performed by an administrator. If you are an administrator, enter your ID and password in the dialog box.

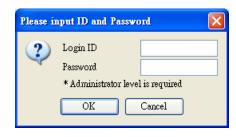

Figure E-4 ID/Password

5. After you check the firmware version and click **Flash**, firmware flashing will start.

| Flash Too        | 1                                        | X          |
|------------------|------------------------------------------|------------|
| Remote           | Flash Tool for Hermon/AT FW              | ¥1.2.0     |
| IP:<br>File:     | 192.168.12.125<br>DAFWA TENASDTL 817.bin | Browse     |
|                  | imware version : 01.15                   | BI0w38     |
| Curre:<br>Status | nt firmware version: 01.10               | FW Version |
|                  |                                          | Flash      |

Figure E-5 Firmware Versions

| Flash Too | 1                           |            |
|-----------|-----------------------------|------------|
| Remote    | Flash Tool for Hermon/AT FW | ¥1.2.0     |
| IP:       | 192.168.12.125              |            |
| File:     | D:\FW\ATEN\X8DTL_817.bin    | Browse     |
| New f     | immware version : 01.15     |            |
| Curren    | nt firmware version: 01.10  | FW Version |
| Status    | : Uploading                 |            |
|           | 0%                          |            |
|           |                             | Flash      |

Figure E-6 Remote Flash #1

| Flash Too | 1                           | ×          |
|-----------|-----------------------------|------------|
| Remote I  | Flash Tool for Hermon/AT FW | ¥1.2.0     |
| IP:       | 192.168.12.125              | ]          |
| File:     | D:\FW\ATEN\X8DTL_817.bin    | Browse     |
| New fi    | imware version : 01.15      |            |
| Currer    | nt firmware version: 01.10  | FW Version |
| Status:   | Updating                    |            |
|           | 7%                          |            |
|           |                             | Flash      |

Figure E-7 Remote Flash #2

| Flash Too | 1                           |            |
|-----------|-----------------------------|------------|
| Remote    | Flash Tool for Hermon/AT FW | ¥1.2.0     |
| IP:       | 192.168.12.125              | ]          |
| File:     | D:\FW\ATEN\X8DTL_817.bin    | Browse     |
| New f     | immware version : 01.15     |            |
| Curre     | nt firmware version: 01.10  | FW Version |
| Status    | : Updating                  |            |
|           | 22%                         |            |
|           |                             | Flash      |

Figure E-8 Remote Flash #3

6. When the flashing is complete, the status field displays "Finished." Click **Close** to exit this dialog box.

| Flash Too | 1                           |            |
|-----------|-----------------------------|------------|
| Remote I  | Flash Tool for Hermon/AT FW | ₹1.2.0     |
| IP:       | 192.168.12.125              |            |
| File:     | D:\FW\ATEN\X8DTL_817.bin    | Browse     |
| New fi    | imware version : 01.15      |            |
| Currer    | nt firmware version: 01.10  | FW Version |
| Status    | Finished                    |            |
|           | 100%                        |            |
|           |                             | Close      |

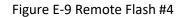

## **Appendix F: ASPEED X10 Firmware Update**

1. To re-flash ASPEED Firmware, select an an ASPEED BMC device, click **File** on the menu bar and then select **Update firmware** in the pull-down menu. The dialog box below appears.

| Confirm | ation                                                                                      |
|---------|--------------------------------------------------------------------------------------------|
| 1       | This is ASPEED BMC. Please make sure you have correct firmware for update (*.bin,32M size) |
|         | OK Cancel                                                                                  |

Figure F-1 Firmware Update

2. Make sure that you have the correct firmware for the update, and click **OK**. The dialog box below appears.

| Flash Tool |                                     | x      |
|------------|-------------------------------------|--------|
| Remote     | Flash Tool for Hermon, ASPEED/AT FW | V1.3.0 |
| IP:        | 10.133.177.0                        |        |
| File:      | Browse                              |        |
|            | FW Vers                             | ion    |
| Status     | S: 📝 Preserve Config                | _      |
|            | Flash                               |        |
|            |                                     |        |

Figure F-2 Flash

3. Click **Browse** to select the desired firmware file for remote flashing. It will be checked for valication before remote flashing starts.

| Flash Tool                                 | ×                 |
|--------------------------------------------|-------------------|
| Remote Flash Tool for Hermon, ASPEED/AT FW | ₹1.3.0            |
| IP: 10.133.177.0                           |                   |
| File: C.\SMT_X10_105.bin                   | Browse            |
| New firmware version : 1.5                 | FW Version        |
| Status:                                    | V Preserve Config |
|                                            | Flash             |

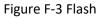

4. Click **FW Version**. Remote flashing can only be performed by an administrator. If you are an administrator, enter your ID and password in the dialog box. Then click **OK**.

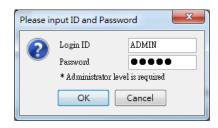

Figure F-4 ID/Password

5. After you check the firmware versions and click **Flash**, firmware flashing will start.

| Flash Tool |                                     | ×                 |
|------------|-------------------------------------|-------------------|
| Remote     | Flash Tool for Hermon, ASPEED/AT FW | ¥1.3.0            |
| IP:        | 10.133.177.0                        |                   |
| File:      | C:SMT_X10_105.bin                   | Browse            |
| New f      | immware version : 1.5               |                   |
| Curre      | nt firmware version: 01.04          | FW Version        |
| Status     | ξ.                                  | 📝 Preserve Config |
|            |                                     |                   |
|            |                                     | Flash             |

Figure F-5 Firmware Versions

6. When the flashing is complete, the status field displays "Done." Note that it takes one minute for the BMC to restart. Click **Close** to exit this dialog box.

| Flash Tool |                                         | ×                 |
|------------|-----------------------------------------|-------------------|
| Remote     | Flash Tool for Hermon,ASPEED/AT FW      | ¥1.3.0            |
| IP:        | 10.133.177.0                            |                   |
| File:      | C:\SMT_X10_105.bin                      | Browse            |
| New f      | irmware version : 1.5                   |                   |
| Curre      | nt firmware version: 01.04              | FW Version        |
| Status     | : Done. (BMC needs 1 minute to restart) | 📝 Preserve Config |
|            | 100%                                    |                   |
|            |                                         | Close             |
|            |                                         |                   |

Figure F-6 Remote Flash

# Appendix G: ASPEED X12 Firmware Update

1. To re-flash ASPEED firmware, select an ASPEED BMC device, click **File** on the menu bar and then select **Update Firmware** in the pull-down menu. The dialog box below appears.

| Confirmation           |                                                               | ×                      |
|------------------------|---------------------------------------------------------------|------------------------|
| This is a X12 AST2600R | oT BMC device. Please make sure you have correct firmware for | update(*.bin,32M size) |
|                        | OK Cancel                                                     |                        |

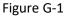

2. Make sure that you have the correct firmware for the update, and click **OK**. The dialog box below appears.

| 4                                                                                   |               | ×            |
|-------------------------------------------------------------------------------------|---------------|--------------|
| Remote RedFish Flash Tool                                                           |               | ¥2.0.1       |
| Information<br>IP:<br>Current Firmware version:<br>Firmware image version:<br>File: | 10.147.160.34 | Browse       |
| Options Preserve CF3 Preserve SDR Preserve SSL Beckup image                         |               |              |
| Ready                                                                               |               |              |
|                                                                                     |               | Flash Cancel |

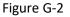

3. Click **Browse** to select the desired firmware file for remote flashing. It will be checked for valication before remote flashing starts.

| <b>\$</b>                                                       |                                     | ×      |
|-----------------------------------------------------------------|-------------------------------------|--------|
| Remote RedFish Flash Tool                                       |                                     | ¥2.0.1 |
| Information                                                     |                                     |        |
| IP:                                                             | 10.147.160.34                       |        |
| Current Firmware version:                                       |                                     | 9      |
| Firmware image version:                                         | 0.10.82                             |        |
| File:                                                           | D:\resources\FW\X12DPU_AST2600\SMT_ | Browse |
| Options  Preserve CFG  Preserve SDR  Preserve SSL  Beckup image |                                     |        |
| Check file Done                                                 |                                     |        |
|                                                                 | Flash                               | Cancel |

Figure G-3

4. Click the check ic Remote flashing can only be performed by an administrator. If you are an administrator, enter your ID and password in the dialog box. Then click **OK**.

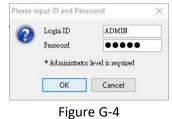

5. After you check the firmware versions and click **Flash**, firmware flashing will start.

| 4                                                                                   |                                                                         | ×      |
|-------------------------------------------------------------------------------------|-------------------------------------------------------------------------|--------|
| Remote RedFish Flash Tool                                                           |                                                                         | ¥2.0.1 |
| Information<br>IP:<br>Current Firmware version:<br>Firmware image version:<br>File: | 10.147.160.34<br>0.10.82<br>0.10.82<br>D/wesourcestFWW12DPU_AST2600%MT_ | Browss |
| Options ✓ Preserve CPG ✓ Preserve SDR ✓ Preserve SSL   Backup image                 |                                                                         |        |
| Uploading file                                                                      | 53%<br>Flash                                                            | Cancel |
|                                                                                     |                                                                         |        |

Figure G-5

6. When the flashing is complete, the status field displays "Device is ready now." Note that it takes a few minutes for the BMC to restart.. Click **Cancel** to exit this dialog box.

| <b></b>                                                                          |                                     | ×      |
|----------------------------------------------------------------------------------|-------------------------------------|--------|
| Remote RedFish Flash Tool                                                        |                                     | ¥2.0.1 |
| Information<br>IP:<br>Current Firmware version:<br>Firmware image version:       | 10.147.160.34<br>0.10.82<br>0.10.82 | ٩      |
| File:<br>Options<br>Preserve CFG<br>Preserve SDR<br>Preserve SSL<br>Backup image | D-tresourcestFWW12DPU_AST2600%SMT_  | Browse |
| Device is ready now.                                                             | 100%                                |        |
|                                                                                  | Flash                               | Cancel |

Figure G-6

## **Appendix H: Updating ASPEED X12 BIOS**

1. To re-flash ASPEED BIOS, select an ASPEED BMC device, click **File** on the menu bar and then select **Update BIOS** in the pull-down menu. The dialog box below appears.

| <b>*</b>                                                                    |               | ×            |
|-----------------------------------------------------------------------------|---------------|--------------|
| Remote RedFish Flash Tool                                                   |               | ¥2.0.1       |
| Information<br>IP:<br>Current BIOS version:<br>BIOS image version:<br>File: | 10.147.160.34 | Browse       |
| Options<br>Preserve ME<br>Preserve NVRAM<br>Preserve SMBIOS<br>Beckup image |               |              |
| Ready                                                                       |               |              |
|                                                                             | [             | Flash Cancel |

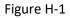

2. Click the check icon Q. Remote flashing can only be performed by an administrator. If you are an administrator, enter your ID and password in the dialog box. Then click **OK**.

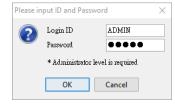

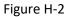

3. Click **Browse** to select the desired firmware file for remote flashing. It will be checked for validation before remote flashing starts.

| <b>*</b>                                                                    |                                                                                               | ×      |
|-----------------------------------------------------------------------------|-----------------------------------------------------------------------------------------------|--------|
| Remote RedFish Flash Tool                                                   |                                                                                               | ¥2.0.1 |
| Information<br>IP:<br>Current BIOS version:<br>BIOS image version:<br>File: | 10.147.160.34<br>11.082020 Rev 1.0<br>11.082020 Rev 1.0<br>D/wesources/FWX12DPU_AST2600/BIOST | Browse |
| Options Preserve ME Preserve NVRAM Preserve SMBIOS Backup image             |                                                                                               |        |
| Check file Done                                                             | Flash                                                                                         | Cancel |

#### Figure H-3

4. After you select the firmware file, click **Flash**. firmware flashing will start.

| 4                                                                           | ×                                                                                             |
|-----------------------------------------------------------------------------|-----------------------------------------------------------------------------------------------|
| Remote RedFish Flash Tool                                                   | ¥2.0.1                                                                                        |
| Information<br>IP:<br>Current BIOS version:<br>BIOS image version:<br>File: | 10.147.160.34<br>11.082020 Rev 1.0<br>11.082020 Rev 1.0<br>D/tesourceAFW0X12DFU_AST2600/BIOST |
| Options<br>Preserve ME<br>Preserve NVRAM<br>Preserve SMBIOS<br>Backup image |                                                                                               |
| Uploading file                                                              | 57%                                                                                           |

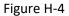

5. After the flashing is complete, the status field displays "Device is ready now." Note that it takes a few minutes for the BMC to restart. " Click **Cancel** to exit the dialog box.

| Remote RedFish Flash Tool            |                                      | ¥2.0.  |
|--------------------------------------|--------------------------------------|--------|
| Information                          |                                      |        |
| IP:                                  | 10.147.160.34                        |        |
| Current BIOS version:                | 11/08/2020 Rev 1.0                   | Q      |
| BIOS image version:                  | 11/08/2020 Rev 1.0                   |        |
| File:                                | D:\resources\FW\X12DPU_AST2600\BIOS\ | Browse |
| Preserve ME                          |                                      |        |
|                                      |                                      |        |
| Preserve SMBIOS                      | 100%                                 |        |
| └─ Preserve SMBIOS<br>│ Backup image | 100%                                 |        |

Figure H-5

# **Appendix I: Q&A**

### Q: Why can't I save configuration/open KVM window on Windows platform?

A: To solve this problem, there are two ways:

- Running the IPMIView using the Administrator permission
  - a. Right-click the IPMIView20 icon, click More and then click Run as administrator.
  - b. When prompted for an administrator password or for a confirmation, type the administrator password, and click Continue.

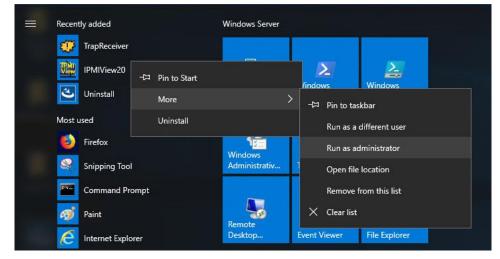

Installing the IPMIView to another location Select a drive other than C drive. However, when you install the IPMIView, do not install it to the default path (C:\Program Files).

### Q: How can I enable automatic log monitoring in **IPMIView?**

A: Open Command Prompt and change directory to the IPMIView folder and run the command "java -jar IPMIView20.jar d" to enable automatic log monitoring. A log.txt file is then created and saved in the IPMIVIew folder.

**Note:** The log size grows rapidly if the transaction is busy.

## Q: Why does a permission error appear when I install Supermicro on Windows?

A: Please execute the installation in the "Run as administrator" mode because some IPMIView functions require OS write permission.

## Q: Why can't I launch IPMIView after installation?

A: To start the IPMIView for the first fime, please execute it as an Administrator.

- 1. Right-click the IPMIView20 icon, click **More** and then click **Run as administrator**.
- 2. When a dialog box appears and asks for an administrator password, type the administrator password, and click Continue.

## Q: Why does my Trap Receiver icon beome $\Re$ ?

A: It indicates that the IPMIView cannot receive any traps. Please check your network, firewall or operating system settings.

### Q: Why do texts or icons in the dialog boxes or windows appear incomplete?

A: The partially displayed dialog boxes or windows (see the exemplary figures below) result from your system's scaling settings.

| SAdd a new system                                   |                                |
|-----------------------------------------------------|--------------------------------|
| System Na <u>New System1</u><br>IP address: 0.0.0.0 | Request Confirmation X         |
| Description: DESCRIPTION                            | Save changes to configuration? |
| OK                                                  | Yes No Cancel                  |

To fix the problem, open Start Menu, select Settings>System>Display, and then set the scaling in the Change the size of text, apps, and other items field to be 100%.

# **Appendix J: Supported BMC List**

- ASPEED AST2500 BMC on-Board (e.g., X11SPL-F, X11DPU, X11DGQ, B11DPT boards) ٠
- ASPEED AST2400 BMC on-Board (e.g., X10, X11SSH-F, B10, B1 boards) ٠
- Renesas SH7757 BMC on-Board (e.g., X9, B9 boards)
- Nuvoton WPCM450 BMC on-Board (e.g., X9 boards)
- Winbond WPCM450 BMC on-Board (e.g., X8 boards)

\* KVM-over-LAN supports BMCs with ATEN solution in ASPEED AST2500 (e.g., X11, B11), AST2400 (e.g., X10, B10, B1) and WPCM450 (e.g., X9)

# **Appendix K: Third-Party Software**

The following open source libraries are used in IPMIView package.

| Library        | License    |
|----------------|------------|
| AbsoluteLayout | Apache 2.0 |
| Miglayout      | BSD        |
| Jfreechart     | LGPL       |
| Jackson        | Apache 2.0 |
| openssl        | OpenSSL    |
| run-as-root    | Apache 2.0 |
| out-process    | Apache 2.0 |

# **Contacting Supermicro**

Headquarters

| Address:     | Super Micro Computer, Inc.                     |
|--------------|------------------------------------------------|
|              | 980 Rock Ave.                                  |
|              | San Jose, CA 95131 U.S.A.                      |
| Tel:         | +1 (408) 503-8000                              |
| Fax:         | +1 (408) 503-8008                              |
| Email:       | marketing@supermicro.com (General Information) |
|              | support@supermicro.com (Technical Support)     |
| Web Site:    | www.supermicro.com                             |
| Europe       |                                                |
| Address:     | Super Micro Computer B.V.                      |
|              | Het Sterrenbeeld 28, 5215 ML                   |
|              | 's-Hertogenbosch, The Netherlands              |
| Tel:         | +31 (0) 73-6400390                             |
| Fax:         | +31 (0) 73-6416525                             |
| Email:       | sales@supermicro.nl (General Information)      |
|              | support@supermicro.nl (Technical Support)      |
|              | rma@supermicro.nl (Customer Support)           |
| Web Site:    | www.supermicro.com.nl                          |
| Asia-Pacific |                                                |
| Address:     | Super Micro Computer, Inc.                     |
|              | 3F, No. 150, Jian 1st Rd.                      |
|              | Zhonghe Dist., New Taipei City 235             |
|              | Taiwan (R.O.C)                                 |
| Tel:         | +886-(2) 8226-3990                             |
| Fax:         | +886-(2) 8226-3992                             |
| Email:       | support@supermicro.com.tw                      |
| Web Site:    | www.supermicro.com.tw                          |